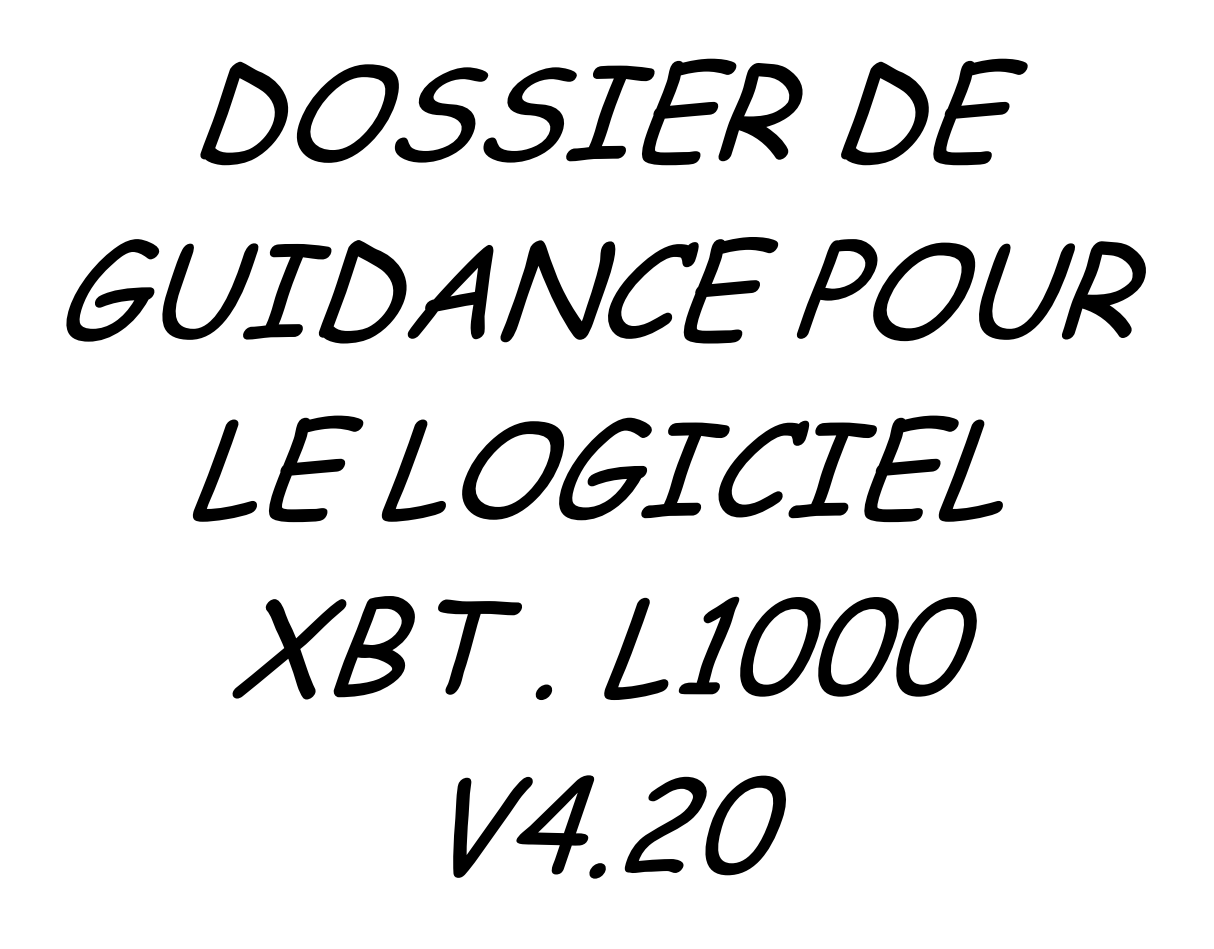

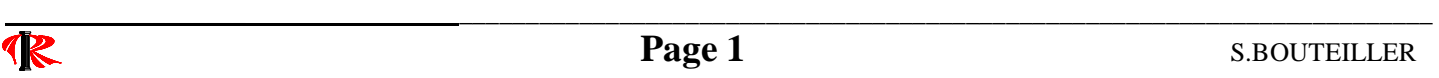

# SOMMAIRE

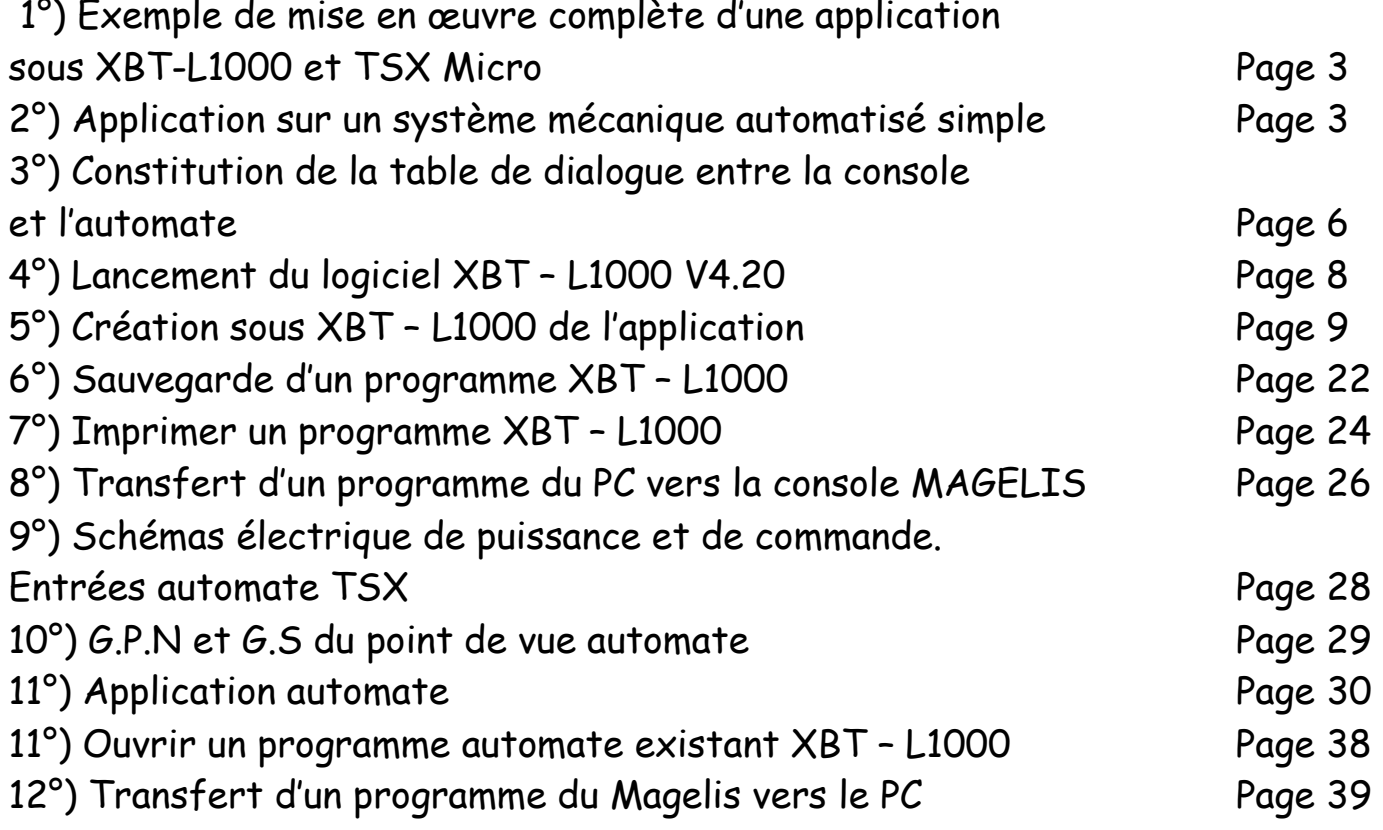

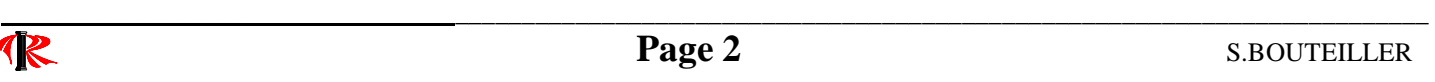

L'évolution des technologies numériques et la complexité croissante des systèmes automatisés justifient l'utilisation de plus en plus fréquente de terminaux de dialogue en lieu et place des traditionnels pupitres afin de gérer les modes de marches et d'arrêts.

De l'écran LCD de quelques caractères sur deux ou trois lignes au véritable écran d'ordinateur, la gamme des terminaux de dialogue est extrêmement vaste.

Les terminaux munis d'écrans graphiques couleurs permettent la supervision du fonctionnement du système et la visualisation de l'état de la partie opérative ou des grandeurs physiques (valeurs, tendances, courbes…) de manière dynamique.

Aujourd'hui, ces terminaux s'interfacent aisément avec les automates programmables (A.P.I).

1°) – Exemple de mise en œuvre complète d'une application sous XBT-L1000 et TSX Micro

Il s'agit ici d'une petite application, mais qui permet de voir comment:

- Créer et afficher des pages application ou page à traiter,
- Créer et afficher des pages d'alarme,
- Exploiter les touches de fonction «F» du Magelis,
- Configurer la table de dialogue pour communiquer avec un automate TSX,
- Choisir le type de terminal et le protocole de communication,
- Charger l'application sur le terminal ou console Magélis.

#### 2°) – Application guidée sur un système mécanique automatisé simple.

On formalise ici le cahier des charges, par exemple :

quels sont les messages à afficher dans la surveillance du process, à quel moment les faire apparaître, a t-on besoin de commander des actionneurs par les touches de fonction ?....etc.

Dans notre application guidée, le concepteur souhaite qu'un chariot soit commandé par l'opérateur avec l'utilisation des touches fonctions F1 et F5 de la console de dialogue opérateur (MAGELIS) et l'automate puisse demander l'affichage d'une page (page d'application ou page à traiter et page d'alarme).

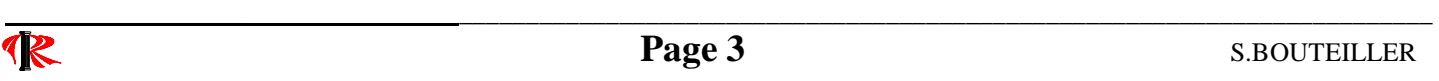

Définition d'une touche fonction : poussoir sensitif situé en face avant du pupitre de dialogue MAGELIS et repéré de F1 à F12. Peuvent se substituer aux organes de commande classique, et simplifier ainsi le câblage.

Sur la console de dialogue «MAGELIS» doivent pouvoir apparaître, dans notre exemple guidée, 5 pages différentes :

- 2 pages d'applications ;

Définition d'une page application (page à traiter): sert à donner des informations sur l'état courant ( T.O.R ou analogique) de la partie opérative : niveau logique d'un actionneur, action demandée à l'opérateur, valeur physique d'une grandeur de sortie ou d'entrée....Dans le vocabulaire propre du constructeur «Schneider», le terme "page à traiter ou page d'application" s'applique dès lors que l'apparition d'un message est tributaire d'une condition logique fixée par le programme automate.

Page application n°1 :

AVANCER CHARIOT APPUYER SUR F1

Page application n°2 :

ARRETER CHARIOT APPUYER SUR F5

- 3 pages d'alarmes.

Définition d'une page alarme: est normalement destinée à prévenir l'opérateur (le poste de conduite) d'une anomalie dans le fonctionnement. Dans notre exemple guidée, nous trouverons les pages suivantes ;

Page d'alarme n°1 :

ARRET APPUYE

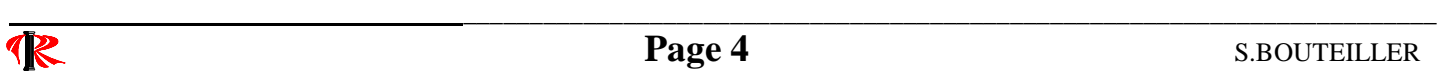

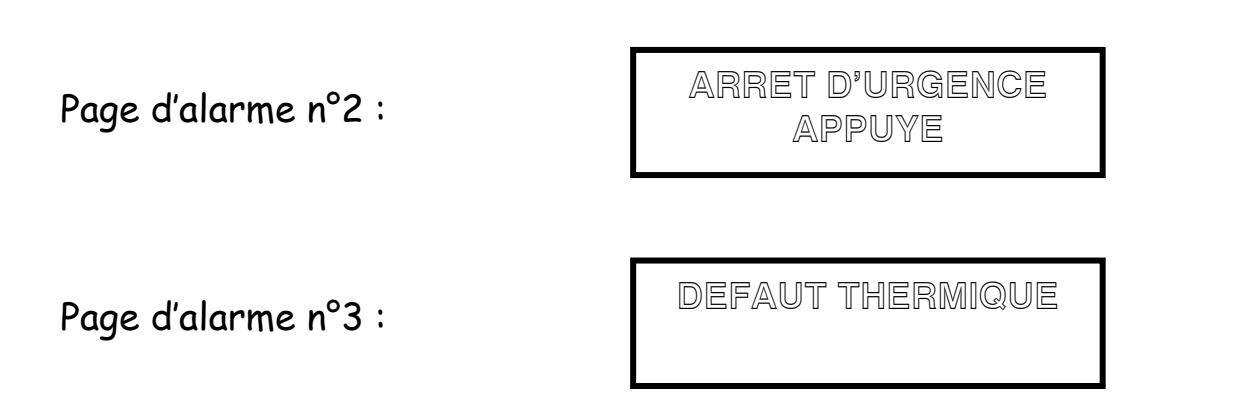

Le Grafcet de Production Normal ( G.P.N ) et le Grafcet de Sécurité ( G.S ) sont les suivants ; **Affichage console Magelis** 

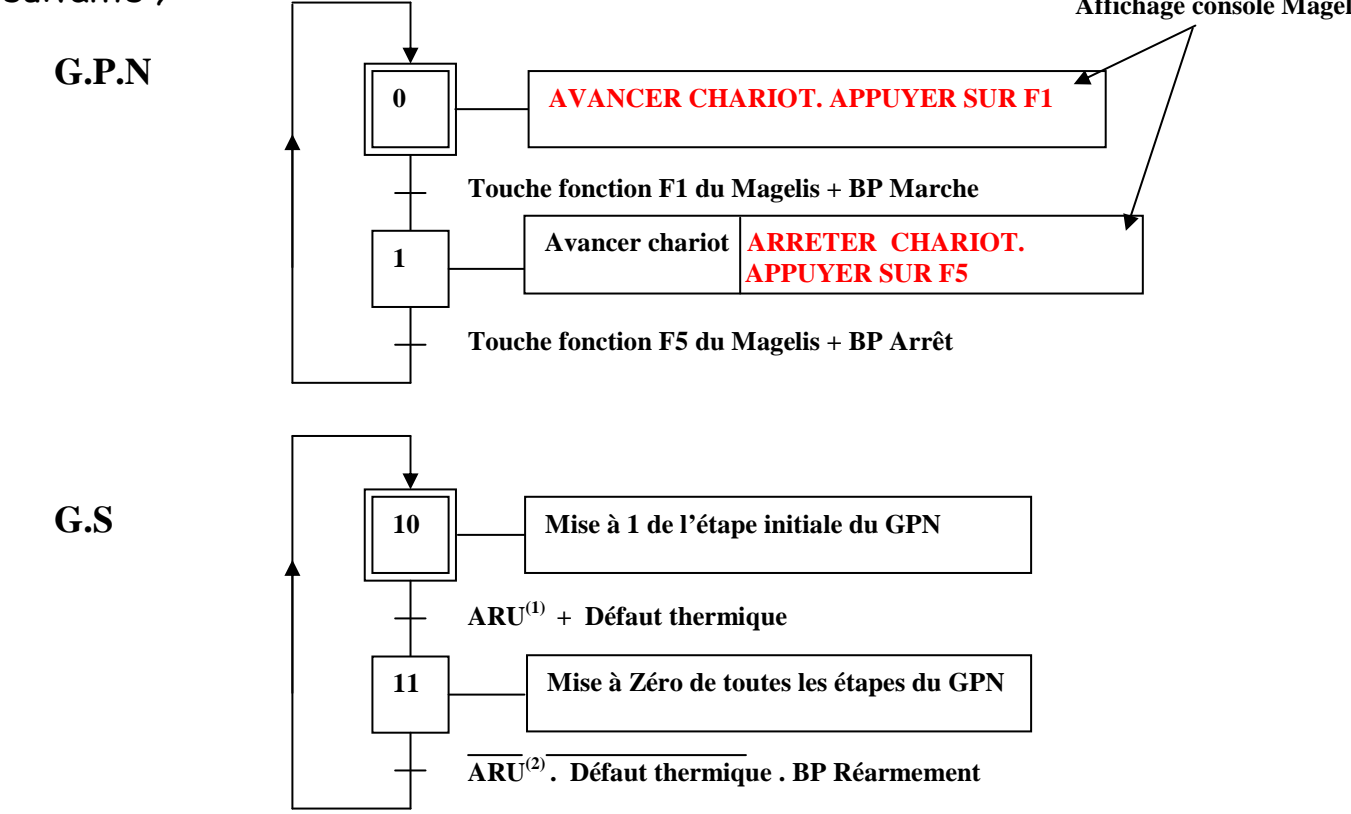

Nota : (1) ARU signifie Arrêt d'URgence.

(2) ARU signifie Pas Arrêt d'URgence.

**Equipements Industriels LOGICIEL XBT** . L 1000 V4.20 **BAC PRO MEI** 

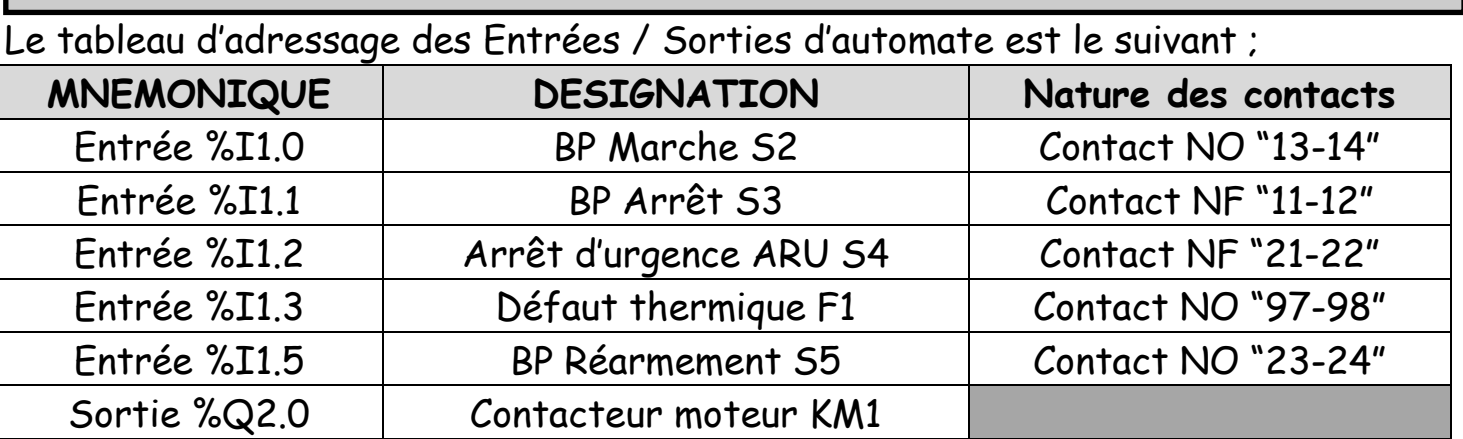

Nota : On comprend ici la nécessité pour le concepteur de penser l'affaire dans son intégralité, notamment pour des automatismes plus complexes où il peut être fait appel, entre autres, à un Grafcet de dialogue entièrement dédié à la surveillance et à la conduite du process.

3°) – Constitution de la table de dialogue entre le terminal et l'automate.

Pour une simplification du dialogue, l'ensemble des données (commandes émises par l'automate à destination du terminal et états émis par le terminal à destination de l'automate) sont regroupées dans une table appelée : TABLE DE DIALOGUE.

Définition d'une table de dialogue: table de mots %MWi de 16 bits qui définit l'espace adressable par l'application. A chaque mot, on associe une zone de programme. La table de dialogue définie sous XBT L1000 doit être conforme à l'application saisie sous PL7.

La table de dialogue est présente dans l'automate et se compose de n mots consécutifs.

Le terminal lit et écrit cette table dans l'automate.

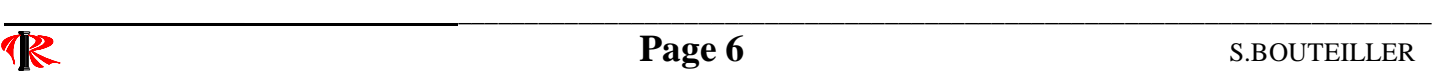

Pour l'application, la table de dialogue aura la forme suivante :

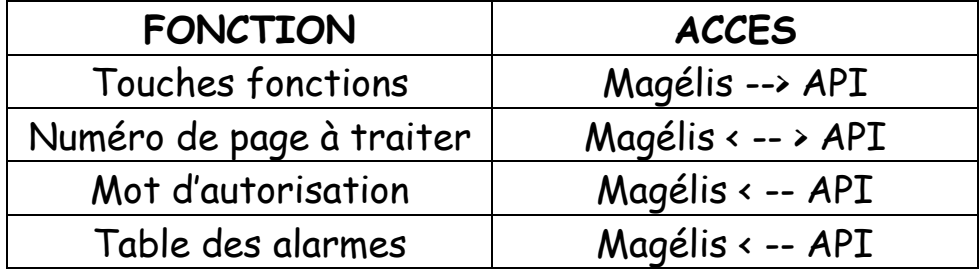

Le XBT.L1000 V4.20 est un logiciel qui permet, de faire communiquer un automate TSX 37 Micro avec une console de dialogue MAGELIS.

Pour permettre la communication entre l'automate et la console, il sera nécessaire :

- de créer les différentes pages à afficher sur la console MAGELIS (utilisation du logiciel XBT – L 1000 V4.20 sous environnement Windows 98 ou XP);

- de dessiner un programme dans l'automate TSX37, en langage Grafcet et LADDER , (utilisation du logiciel PL7 PRO V4.5).

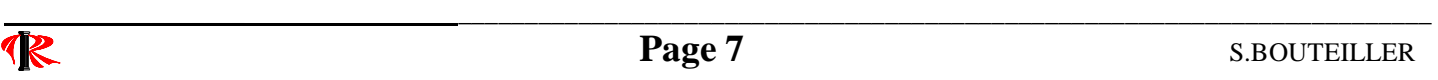

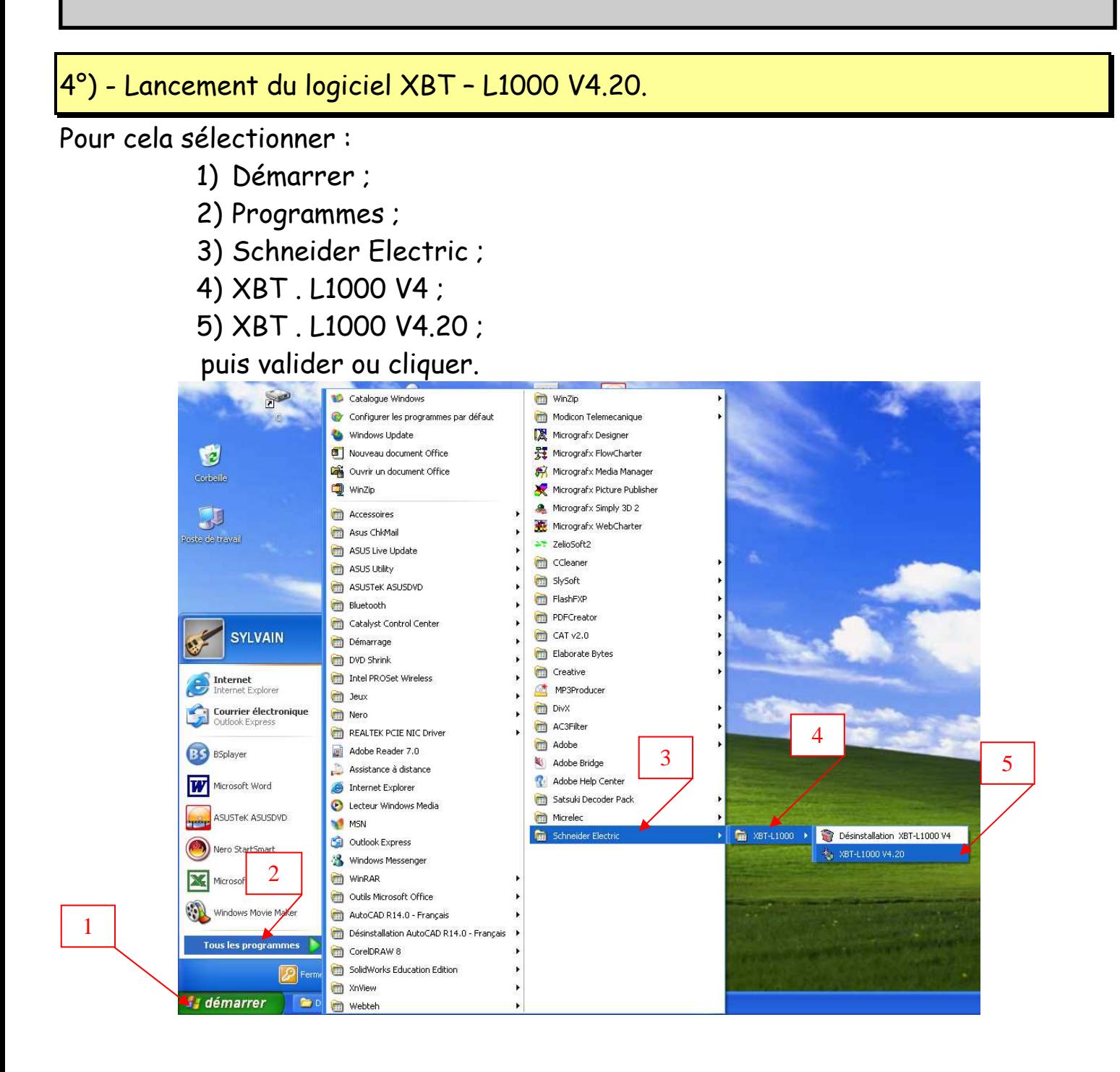

**\_\_\_\_\_\_\_\_\_\_\_\_\_\_\_\_\_\_ \_\_\_\_\_\_\_\_\_\_\_\_\_\_\_\_\_\_\_\_\_\_\_\_\_\_\_\_\_\_\_\_\_\_\_\_\_\_\_\_\_\_\_\_\_\_\_\_\_\_\_\_\_\_\_\_\_\_\_\_\_\_\_\_\_\_\_\_\_\_\_\_\_** 

# 5°) - Création sous XBT - L1000 de l'application.

1) Créer un nouveau programme en cliquant une fois sur l'icône «Nouveau»:

Une boîte dialogue «Configuration Type Terminal» apparaît alors.

2) Sélectionner le type XBT ;

(voir au dos de la console MAGELIS).

- 3) Choisir le protocole de communication (par défaut «Unitelway») ;
- 4) Valider par «OK».

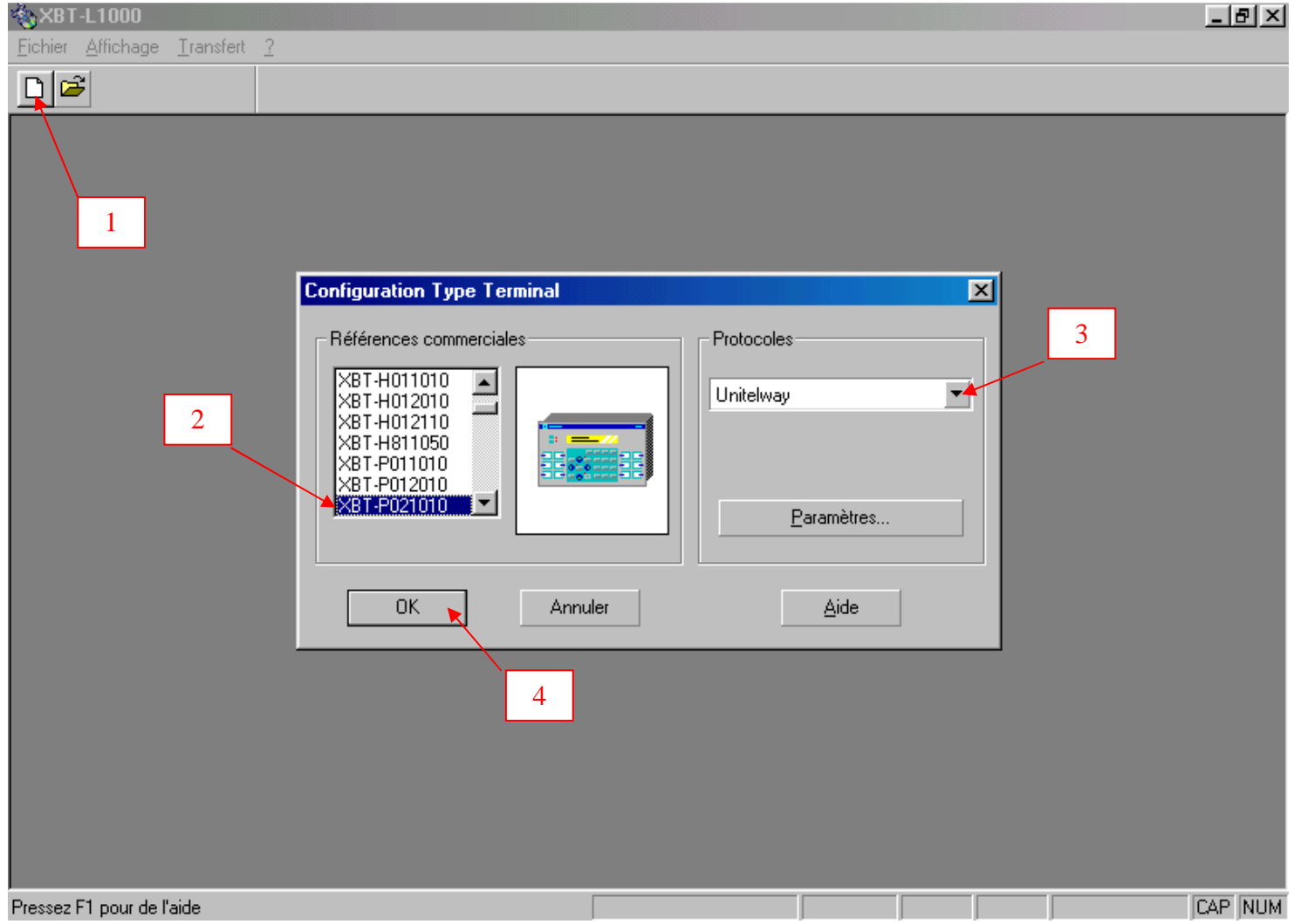

5) L'éditeur de page affiche la page 1 ; 6) Saisir le texte de la page d'application n°1 ; «AVANCER CHARIOT APPUYER SUR F1»

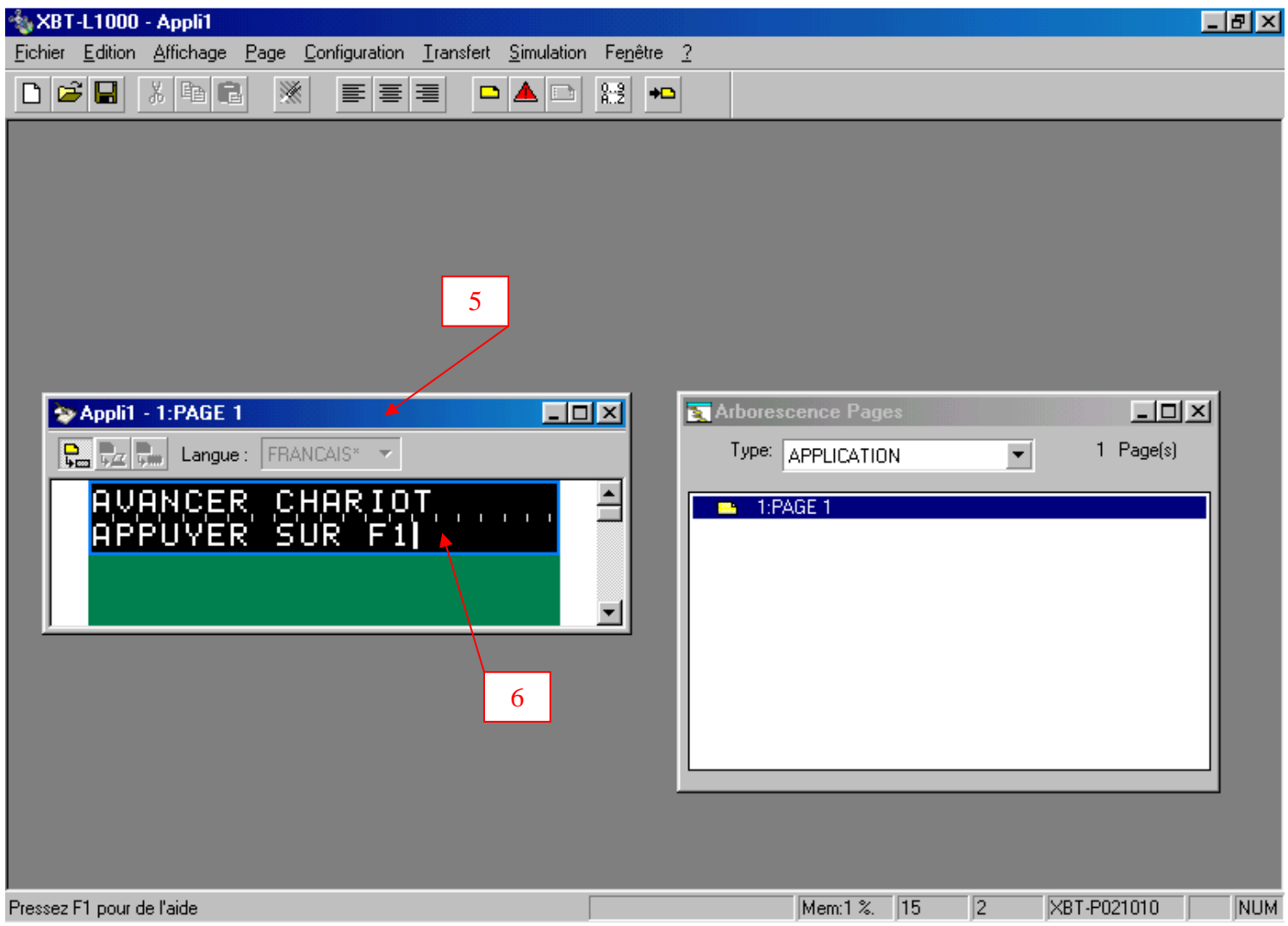

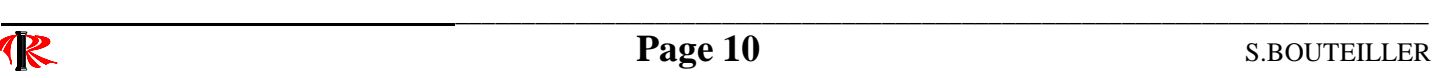

7) Créer une nouvelle page d'application, en cliquant une fois sur l'icône «Nouvelle Page Application»;

- 8) Une fenêtre «Nouvelle Page Application» apparaît.
- 9) Valider par «Ok» ;

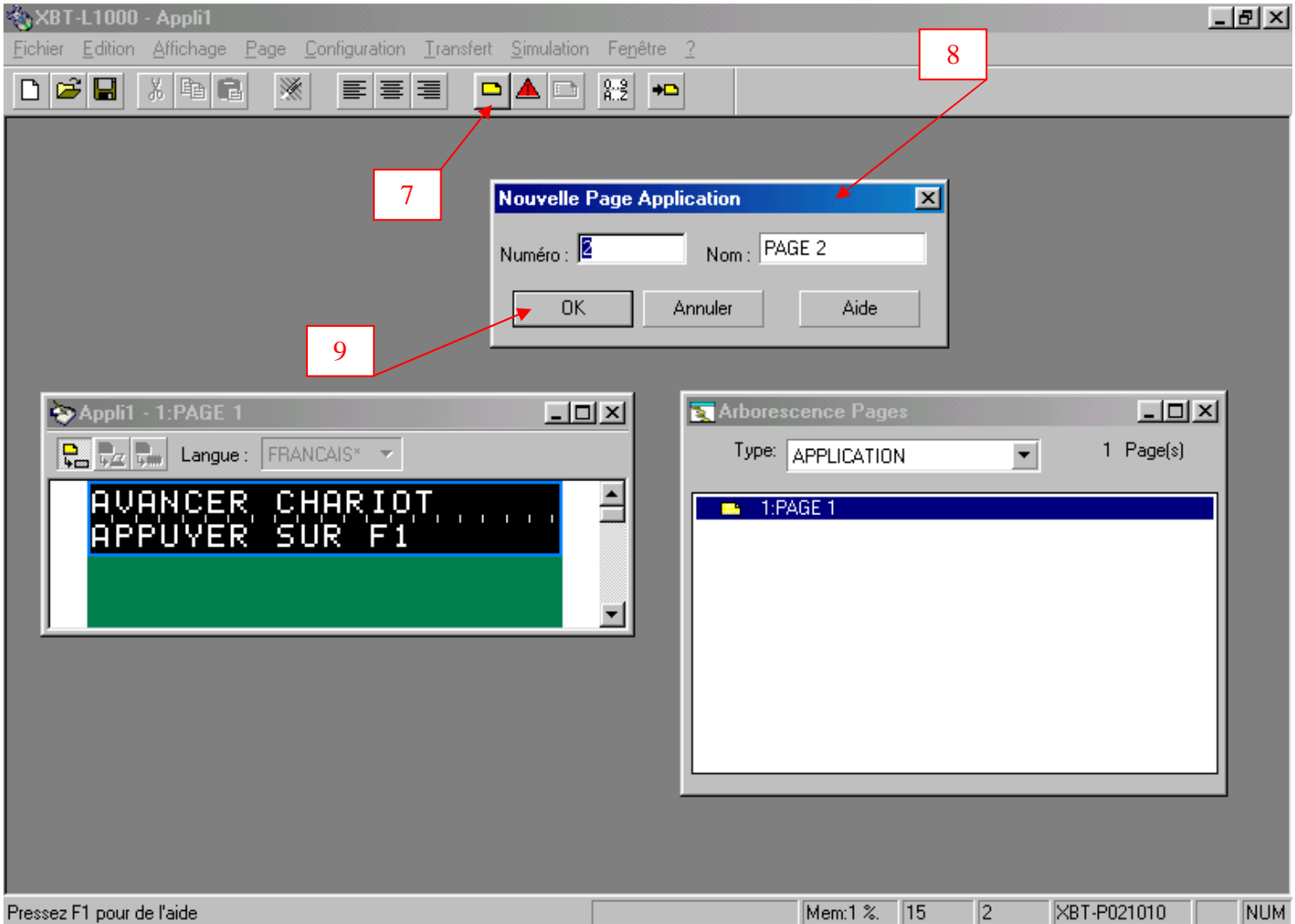

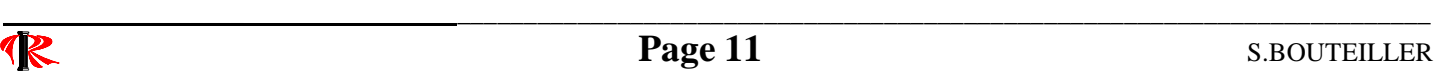

**Equipements Industriels LOGICIEL XBT** . L 1000 V4.20 **BAC PRO MEI** 

 10) La page d'application n°2 apparaît ; 11) Saisir le contenu de la page d'application n°2 ; «ARRET DEMANDE APPUYER SUR F5»

Toutes les pages d'applications sont maintenant réalisées.

Nous allons maintenant saisir les trois pages d'alarmes.

12) Créer une page d'alarme en cliquant une fois sur l'icône ci-dessous;

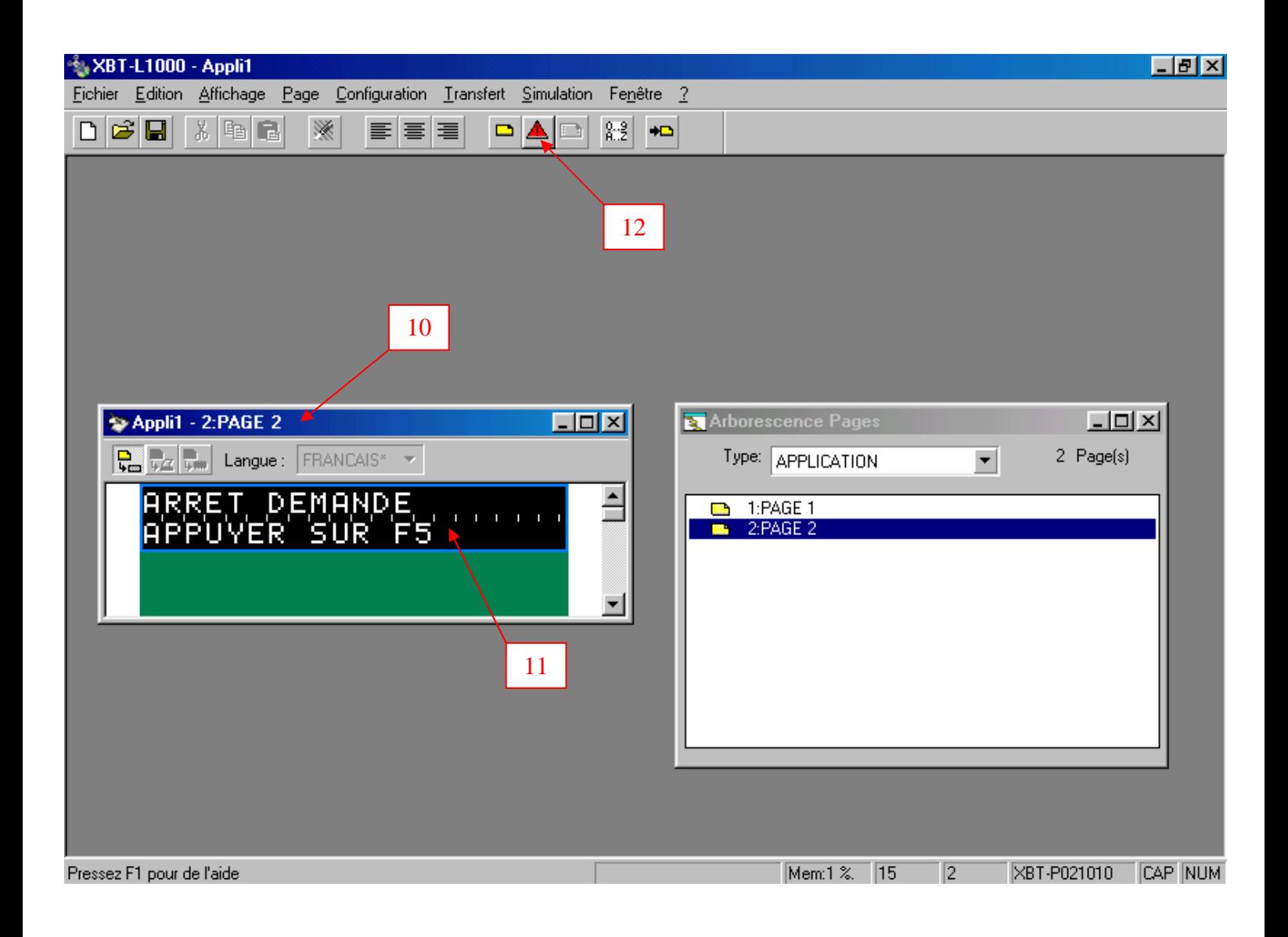

 13) Une boîte de dialogue «Nouvelle Page Alarme apparaît» ; 14) Le bit 0 (sélectionné par défaut) du premier mot d'alarme n+0 (numéro de mot affecté par la suite lors de la configuration de la table de dialogue).

15) Valider par «Ok» ;

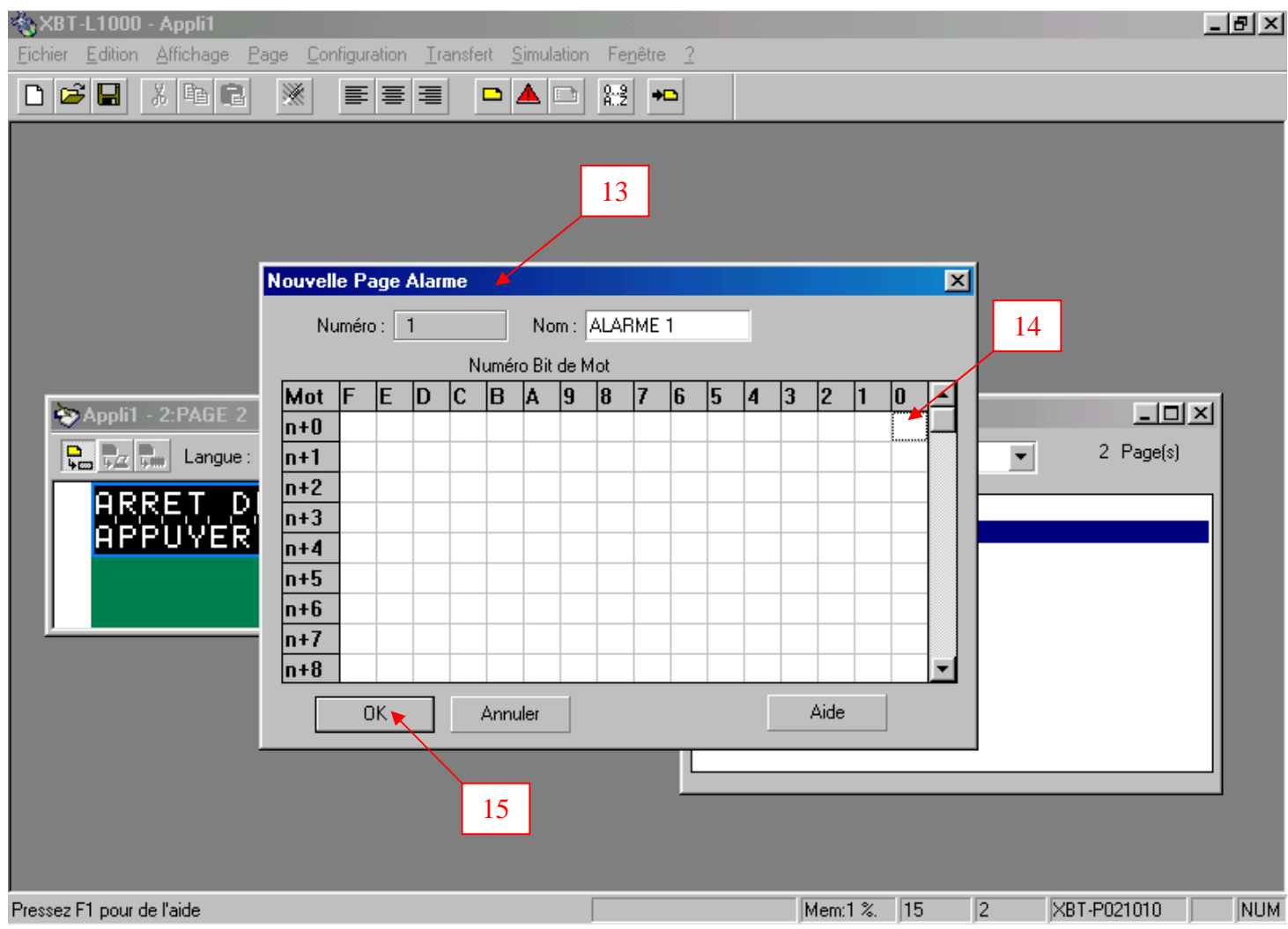

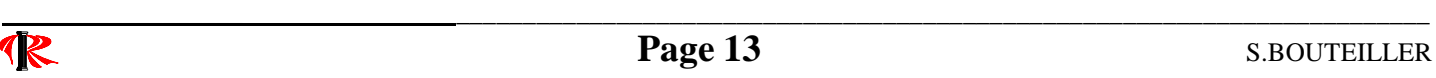

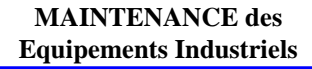

16) La page d'alarme n°1 apparaît ; 17) Saisir le contenu de la page d'alarme n°1 ; «ARRET APPUYE»

Nota : La première ligne de cette page est déjà crée et réservée pour l'horodatage des alarmes.

Renouveler l'opération, à partir de l'étape 12 à 17 pour saisir le contenu de la page d'alarme n°2 et n°3.

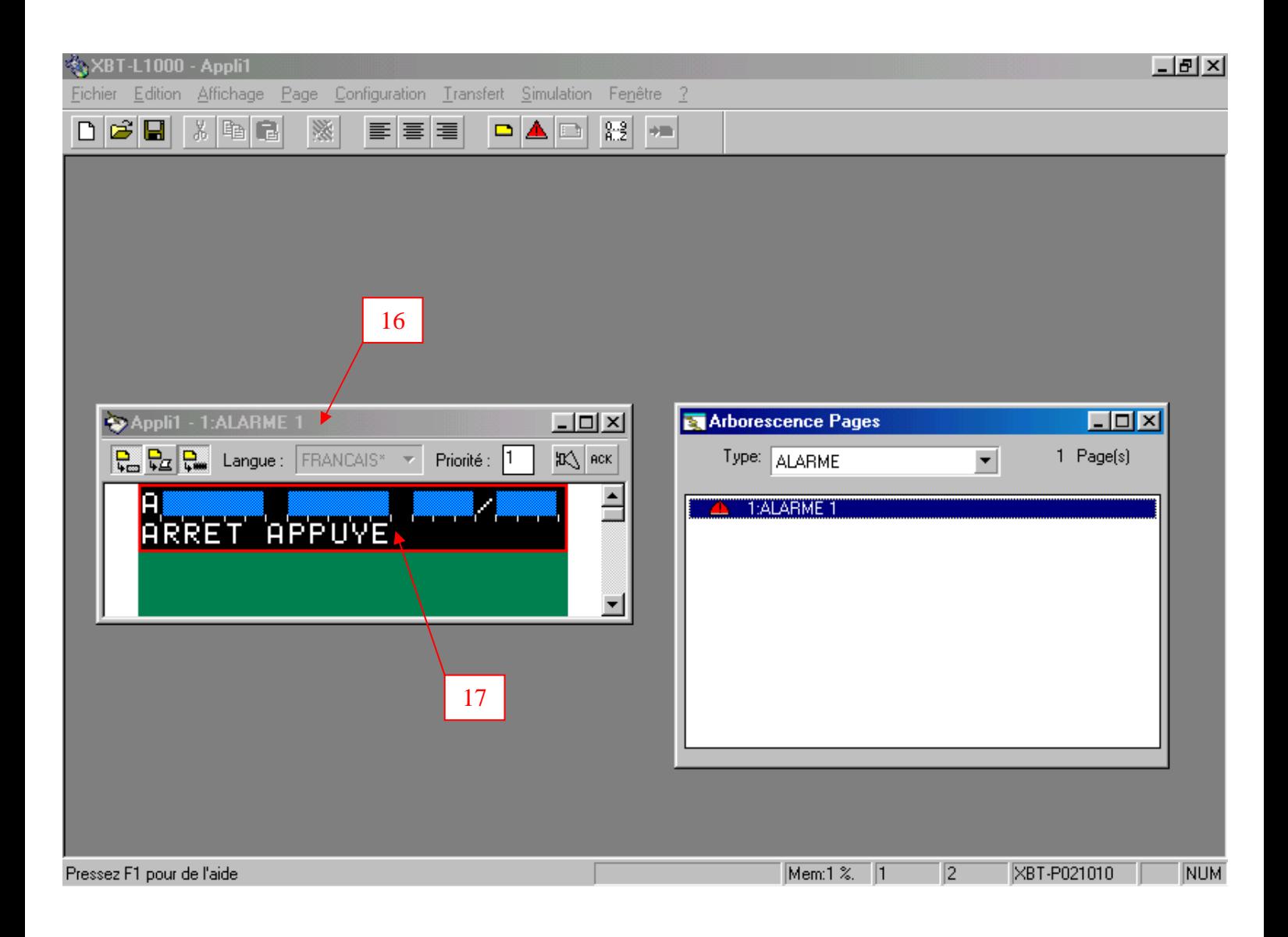

Toutes les pages d'alarmes étant réalisées, nous pouvons maintenant paramétrer la console associée à l'application courante (langue utilisée pour les messages systèmes, page qui sera affichée à la mise sous tension de la console…).

- 18) Sélectionner le menu «Configuration» ;
- 19) Choisir le menu «Paramètres Terminal» ;

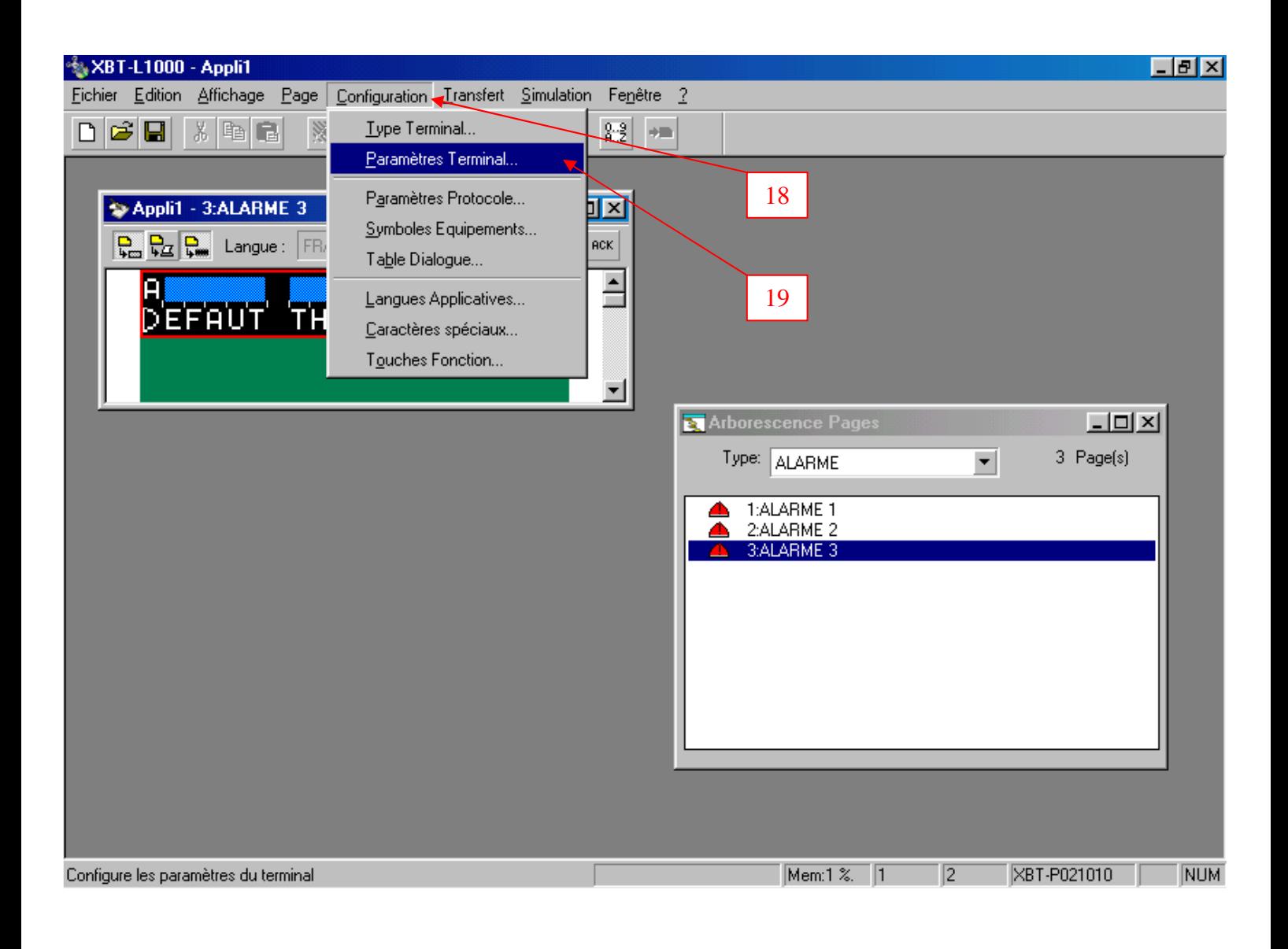

Une boîte de dialogue «Configuration Paramètres Terminal» apparaît.

20) Sélectionner «Page Application» à la place de la «Page Système» ;

21) Cliquer une fois sur Page 1.

La page d'application n°1 sera affichée lors de la mise en service du terminal ou console de dialogue.

22) Vérifier que la langue sélectionnée Français est correcte ;

23) Valider par «Ok».

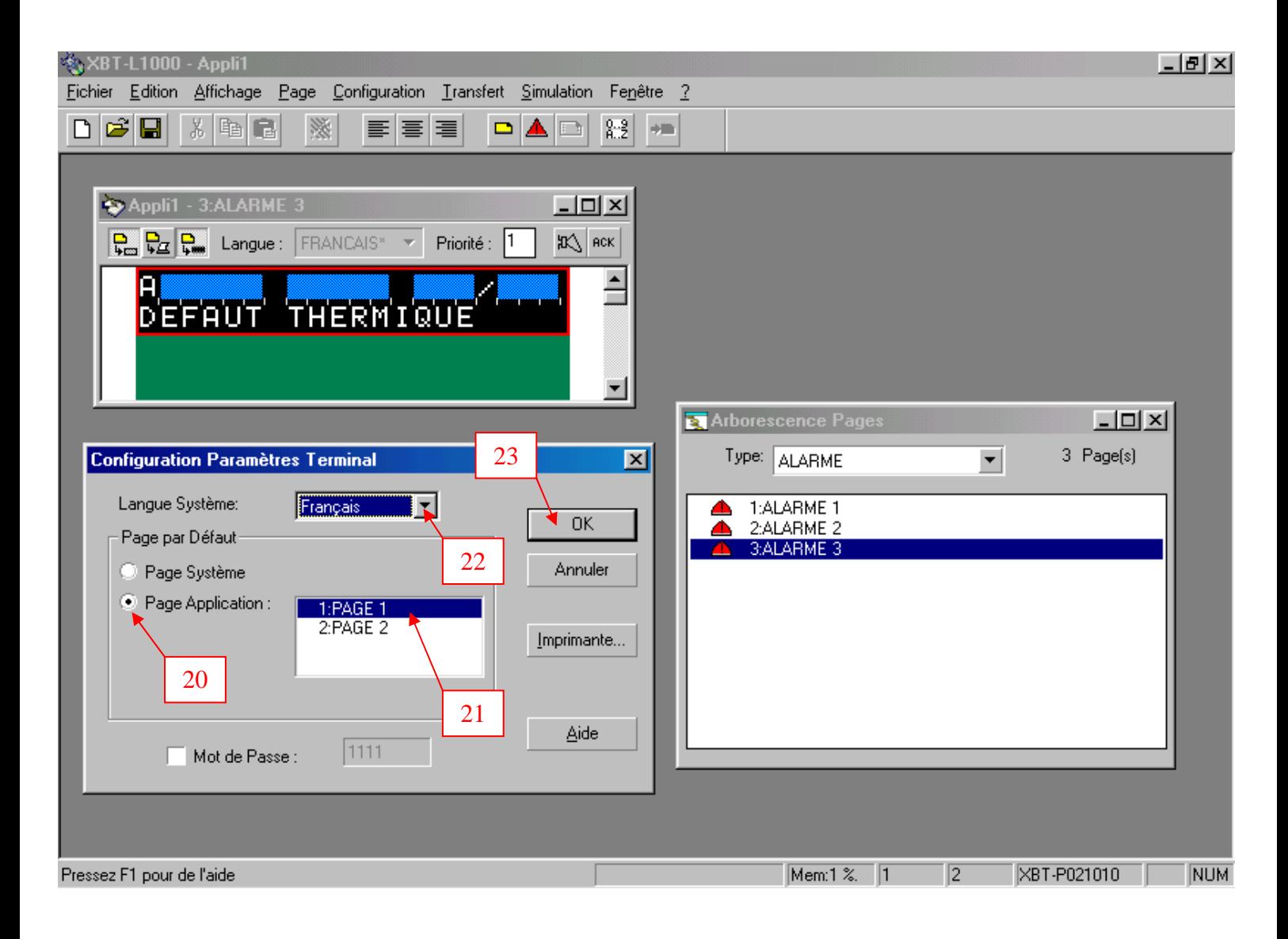

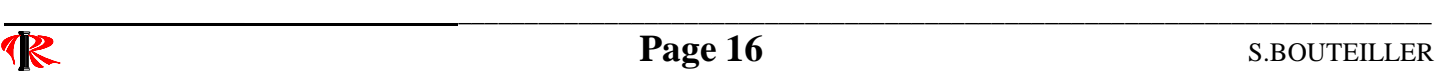

Nous allons maintenant configurer la table de dialogue.

24 Sélectionner le menu «Configuration» ; 25) Choisir le menu «Table de Dialogue» ;

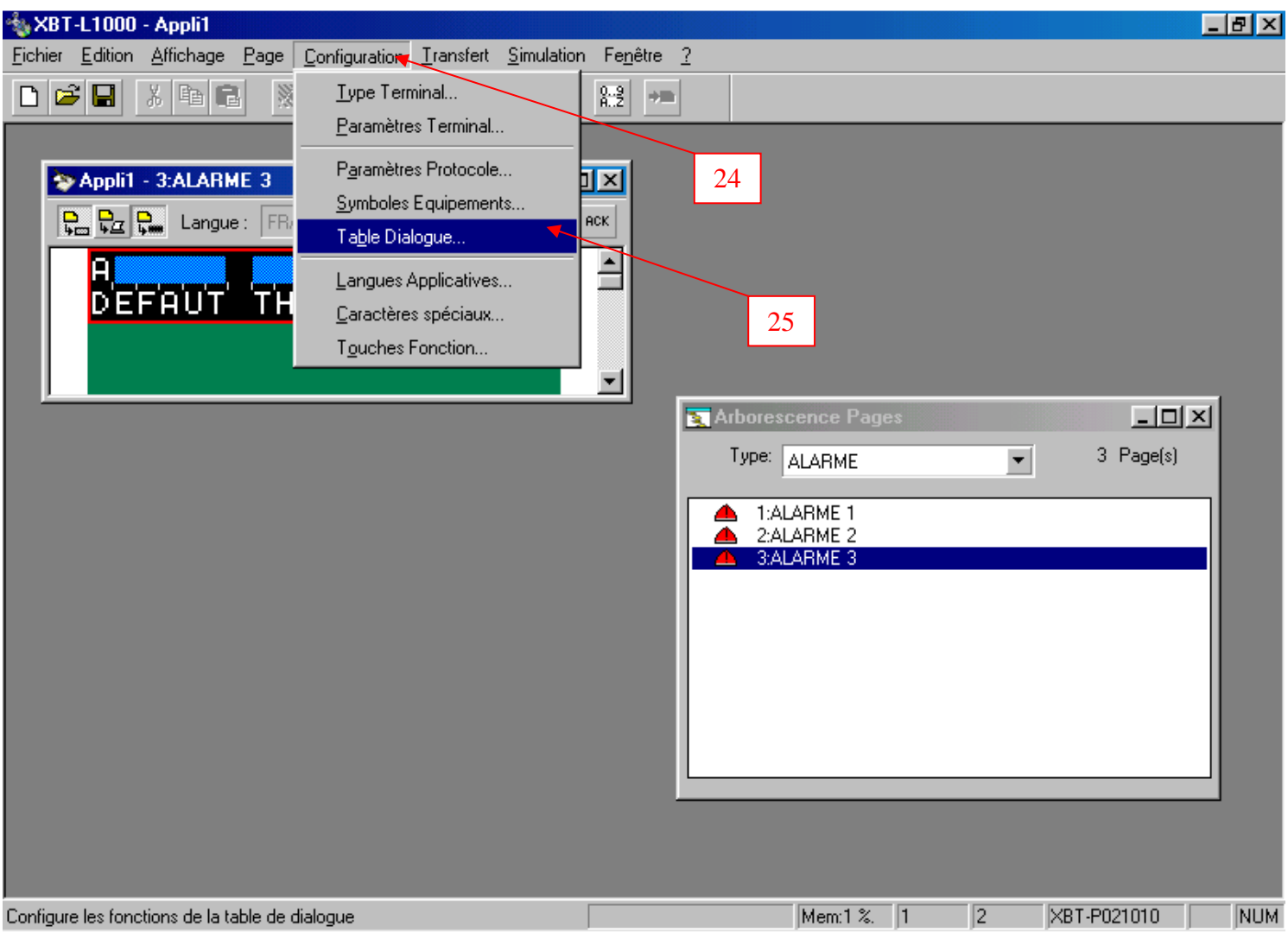

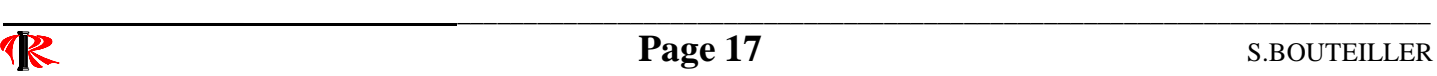

# 26) Une boîte de dialogue «Configuration Table de Dialogue» apparaît ;

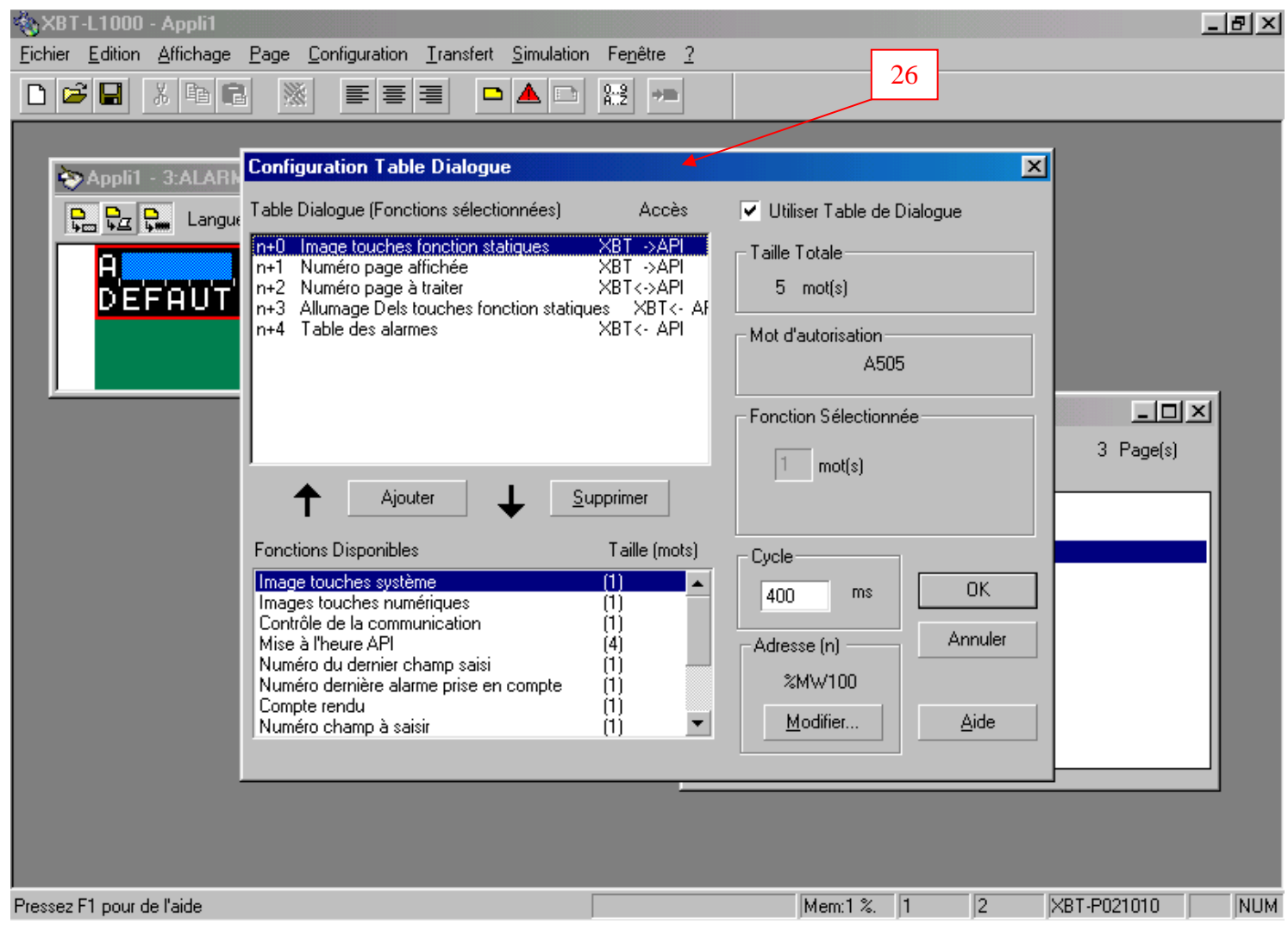

Dans notre application guidée, nous avons besoin de la table de dialogue suivante,

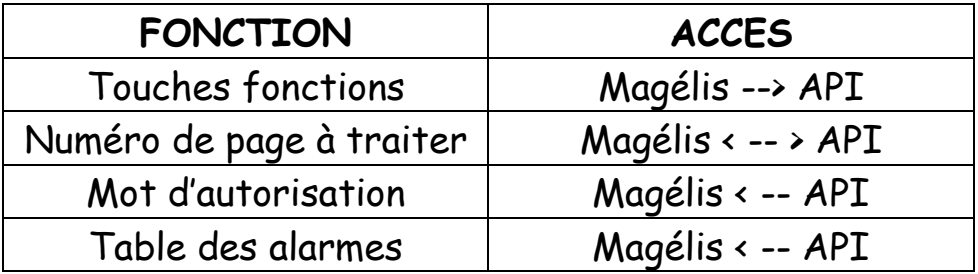

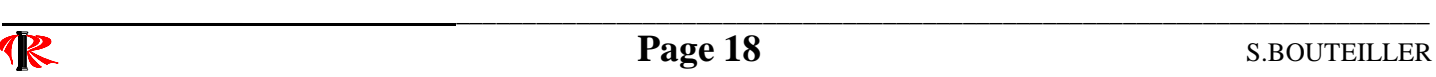

27) Sélectionner, dans l'écran «Table de dialogue (fonctions sélectionnées)», la fonction non utilisée, dans notre système mécanique automatisé (ici Numéro pages affichée). 28) Cliquer sur la touche «Supprimer» ;

Renouveler l'opération, à partir de l'étape 27 à 28 pour supprimer les fonctions non utilisées. (Supprimer la fonction Allumage Dels touches fonction statiques).

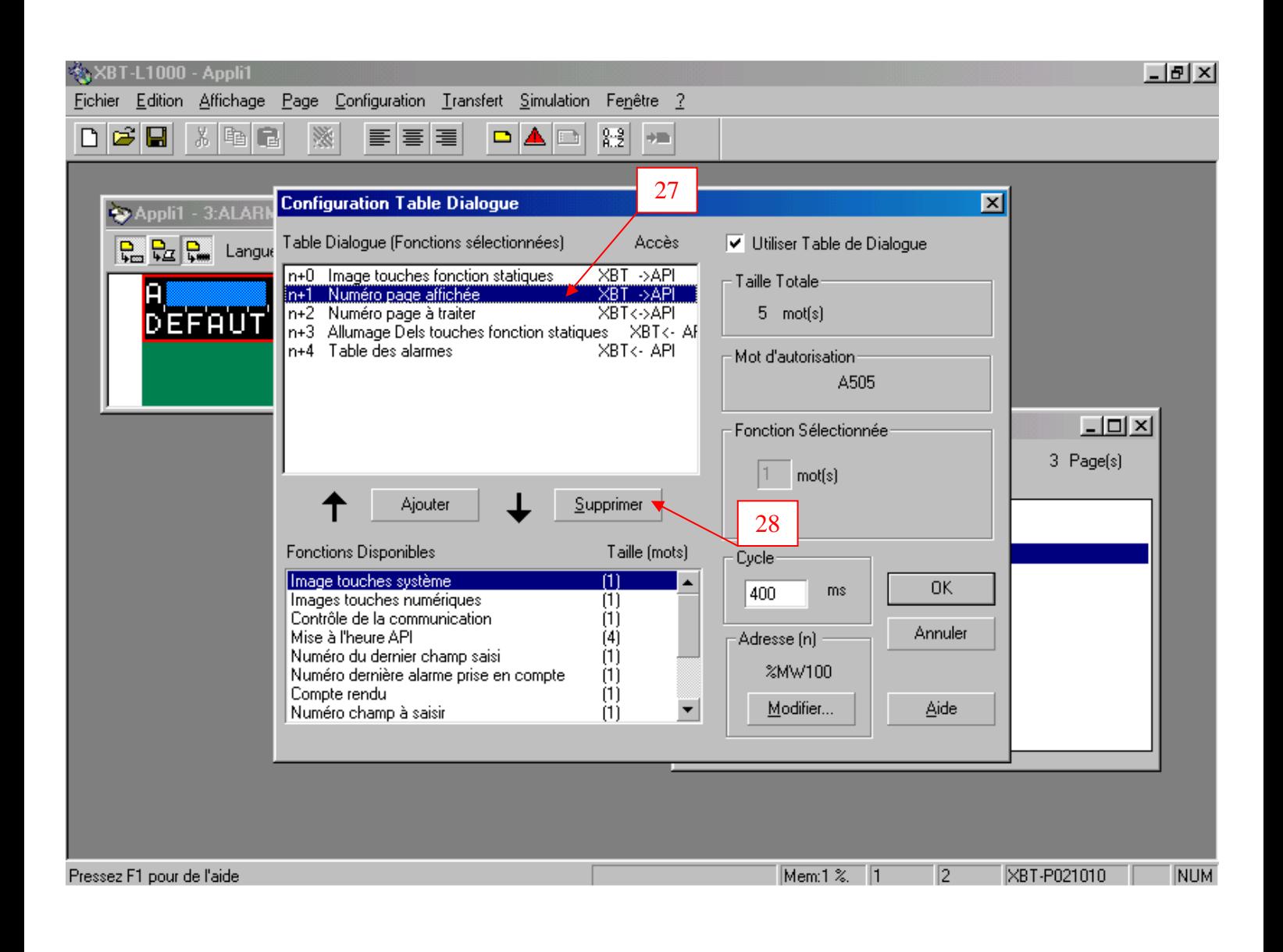

29) Sélectionner, dans l'écran «Table de Dialogue (fonctions disponibles)», la fonction que l'on veut utiliser, dans notre système mécanique automatisé (ici Autorisation d'écriture table ce qui correspond au MOT D'AUTORISATION). 30) Cliquer sur la touche «Ajouter» ;

Renouveler l'opération, à partir de l'étape 29 à 30 pour ajouter les fonctions nécessaire au fonctionnement de notre système. (Voir Table de dialogue de notre application guidée page 18)

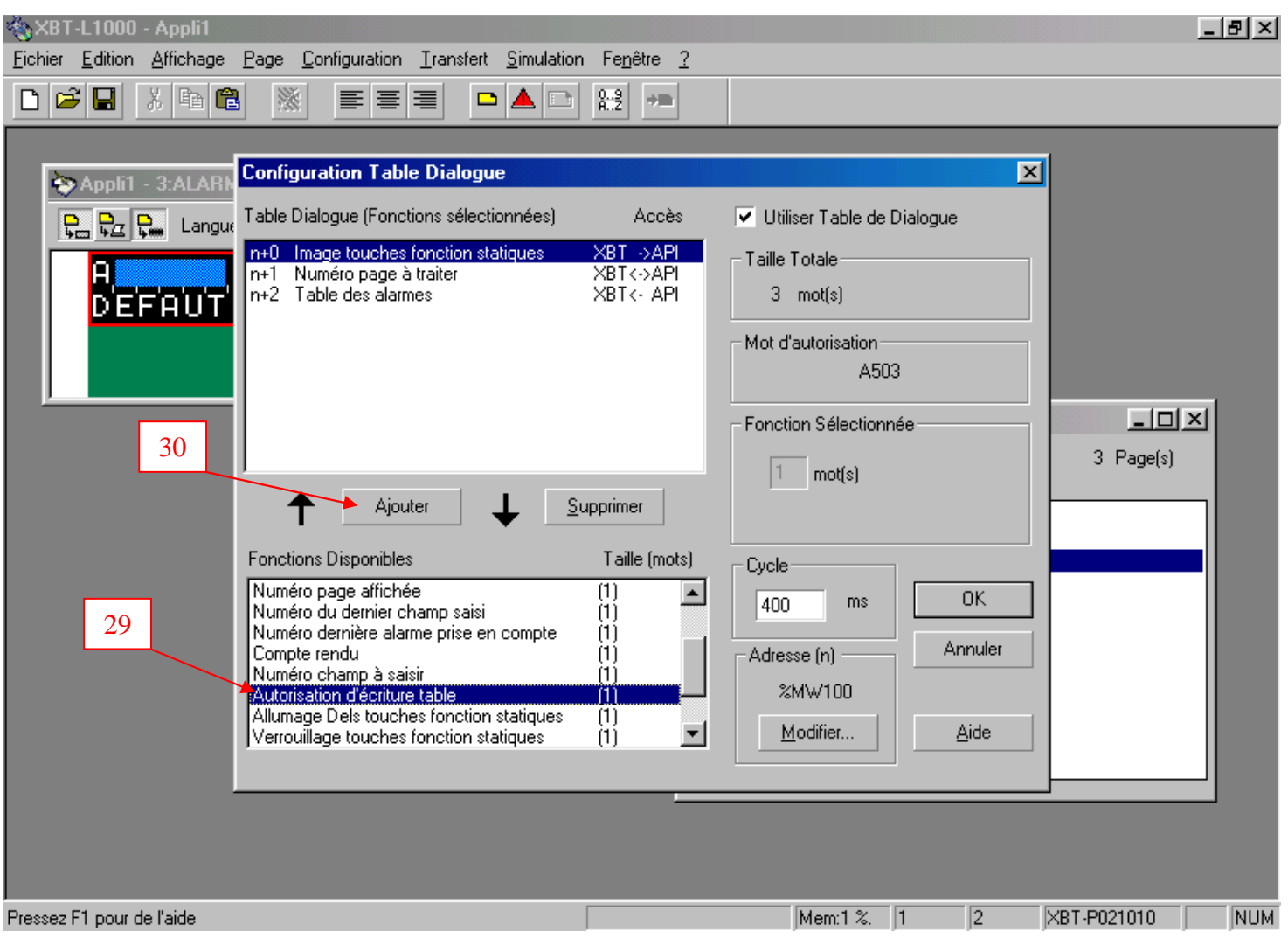

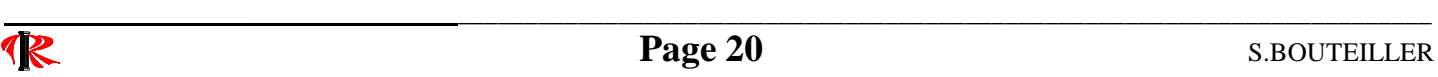

**EQUIPEL XBT . L 1000 V4.20 BAC PRO MEI** 

Nous obtenons la table de dialogue suivante ;

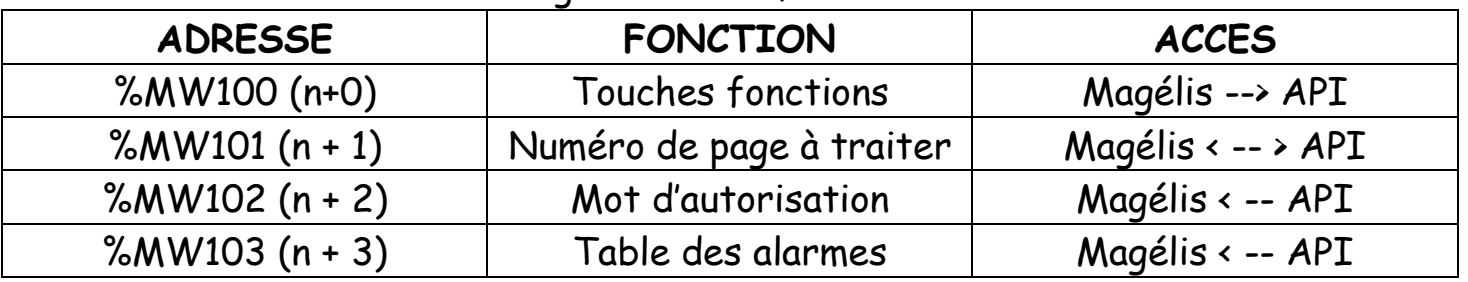

Nous avons les indications suivantes ;

31) Taille totale de la table de dialogue (ici quatre mots) ;

32) Mot d'autorisation ( ici A504 ) ;

Les mots de la table de dialogue pourront être écrits par le terminal si la valeur du mot %MW102 (mot d'autorisation) est égale en hexadécimal à 16 # A504;

où «04» désigne la taille ( c'est à dire le nombre de mots réservés ) de la table de dialogue.

33) Valider par «Ok».

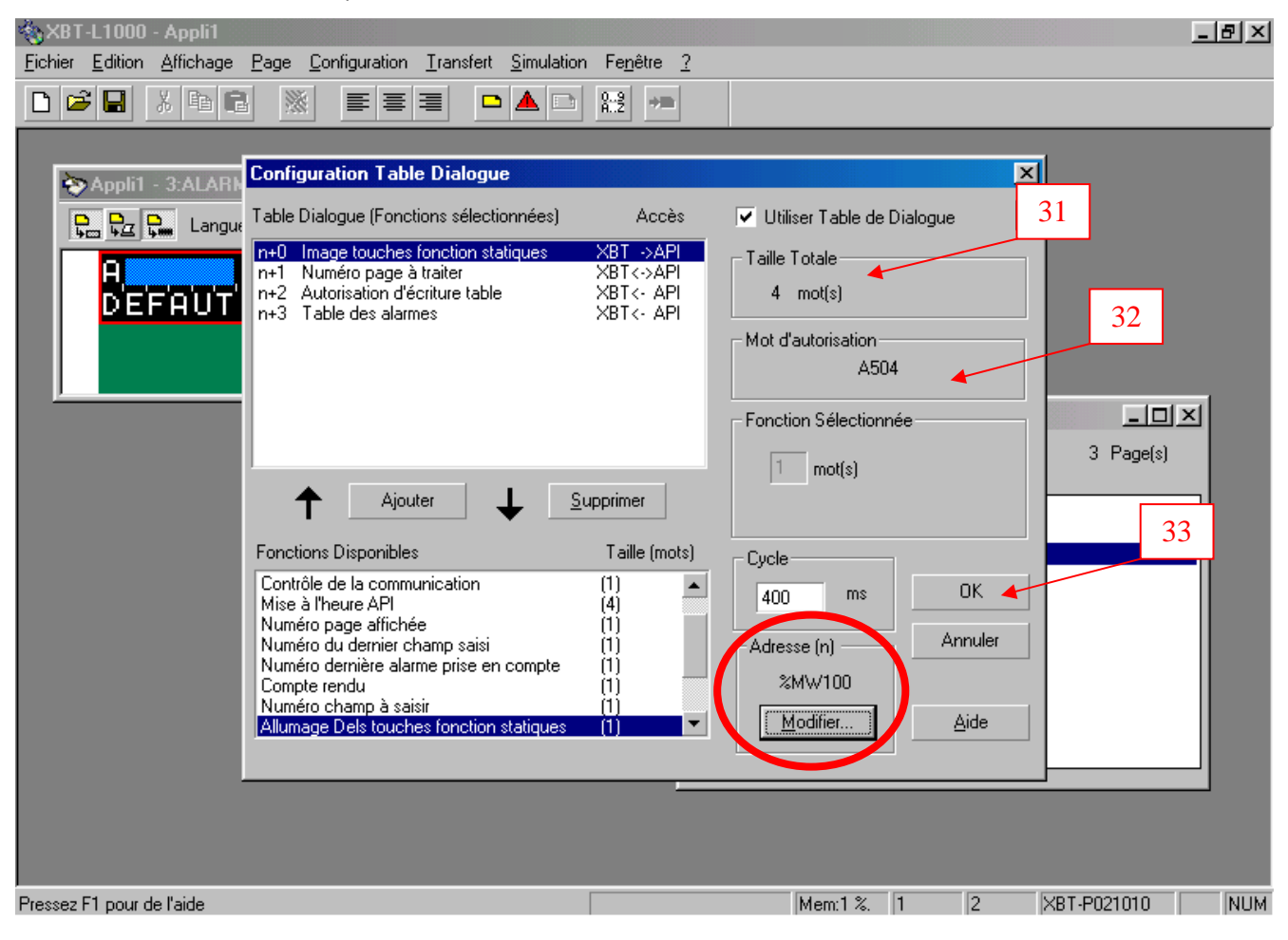

# 6°) - Sauvegarde d'un programme XBT - L1000.

Pour enregistrer un programme existant,

- 1) Sélectionner «Fichier» ;
- 2) Choisir «Enregistrer sous» ;

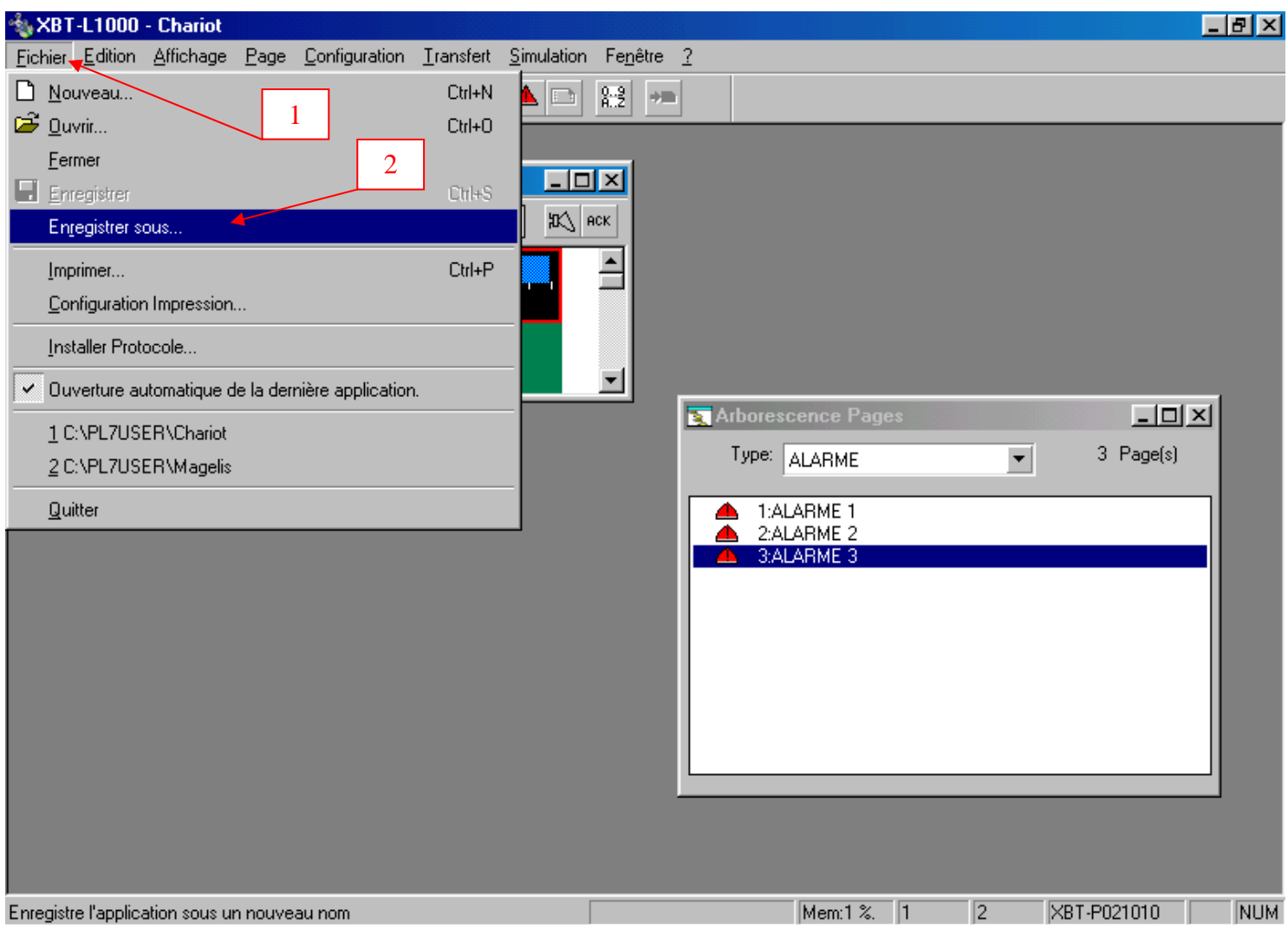

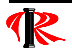

- 3) Donner un nom de fichier ;
- 4) Indiquer le disque et / ou le répertoire de stockage du programme XBT – L1000 ;
- 5) Cliquer sur la touche «Enregistrer» pour sauvegarder le programme.

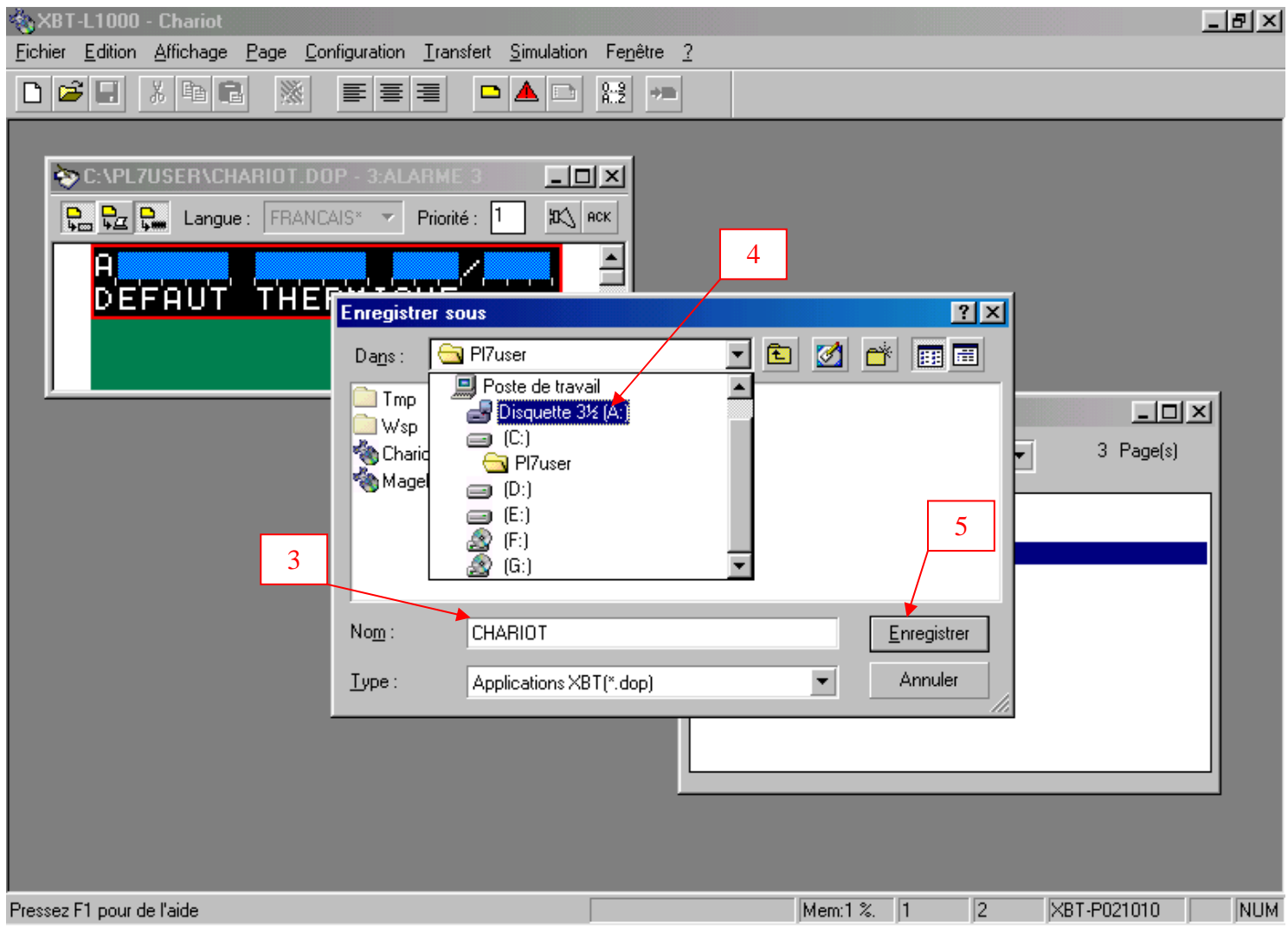

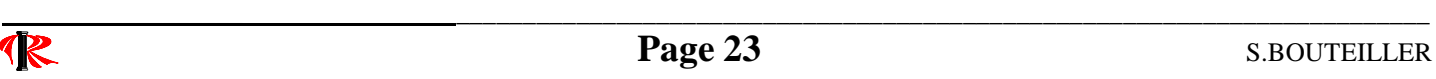

# 7°) - Imprimer un programme XBT - L1000.

Un programme étant ouvert :

- 1) Sélectionner «Fichier» ;
- 2) Choisir «Imprimer» ;

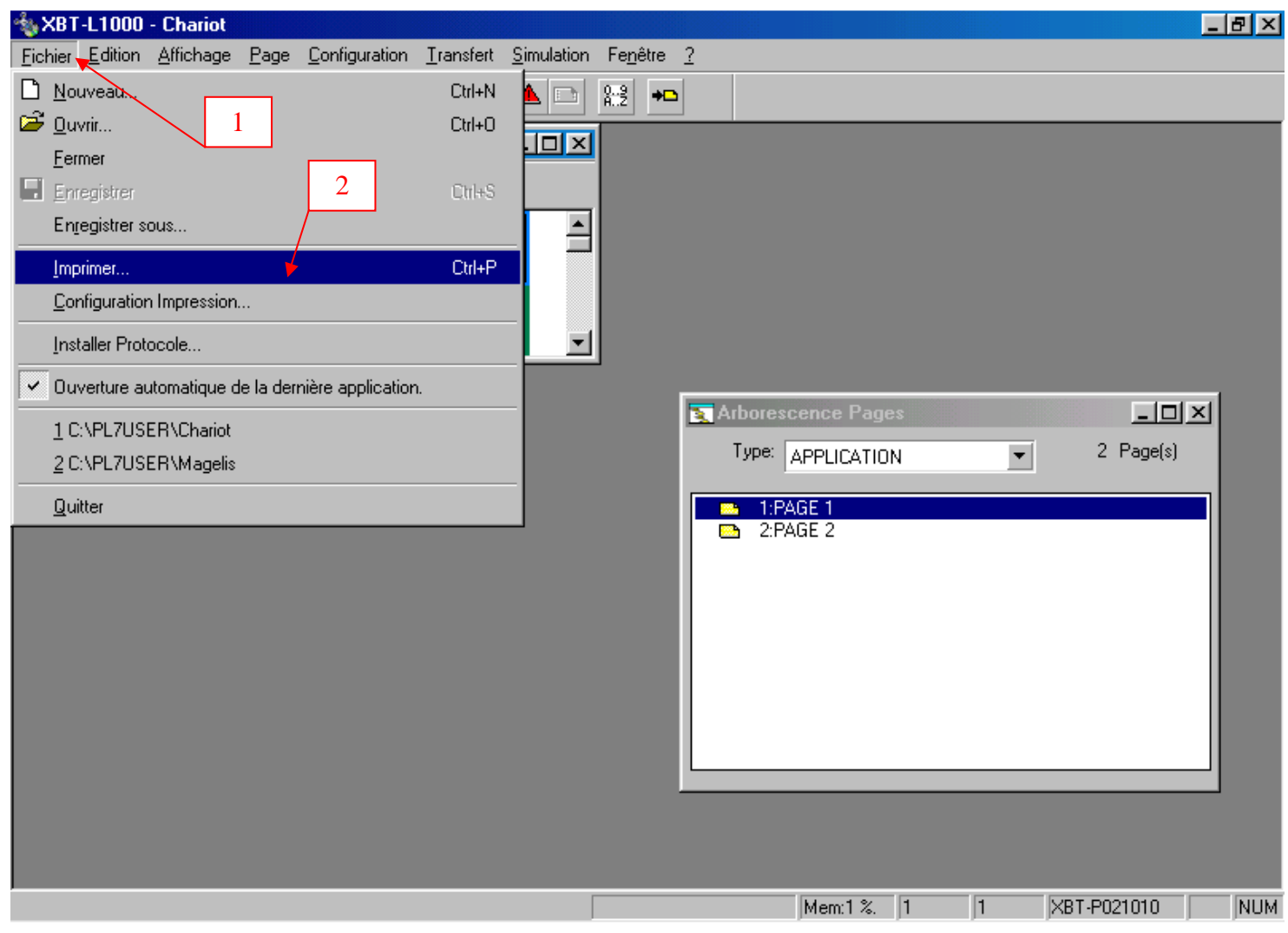

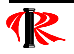

Une fenêtre «Imprimer Dossier» apparaît :

- 3) Sélectionner «Complète» ;
- 4) Valider par «Ok».

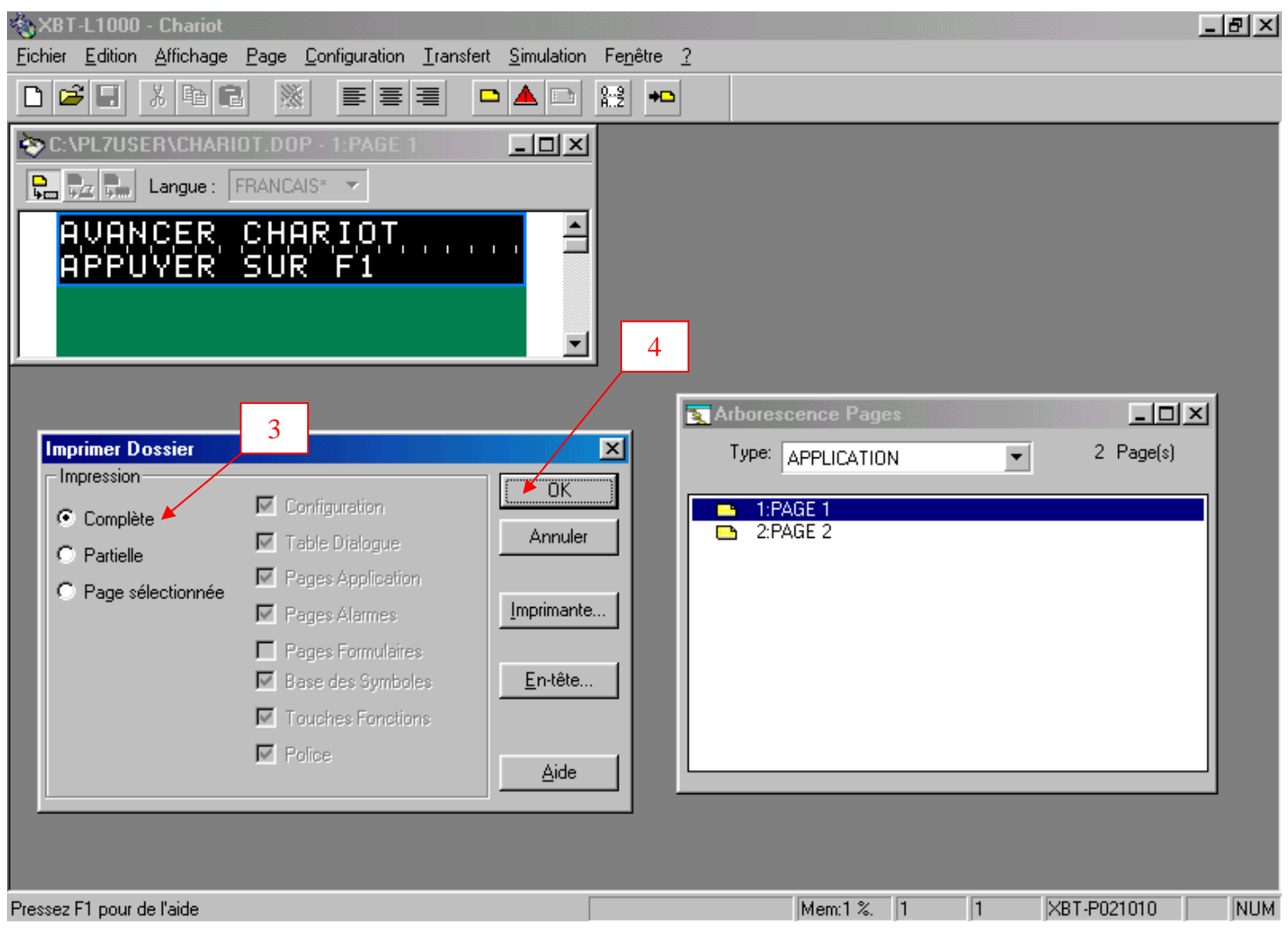

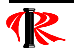

## 8°) - Transfert d'un programme du PC vers la console MAGELIS.

La console MAGELIS étant sous tension et connectée au PC (par l'intermédiaire du Com1 ou Com2) par un câble de liaison PC - XBTP Z915 (RS232C).

- 1) Sélectionner le menu «Transfert» ;
- 2) Choisir «Export» ;

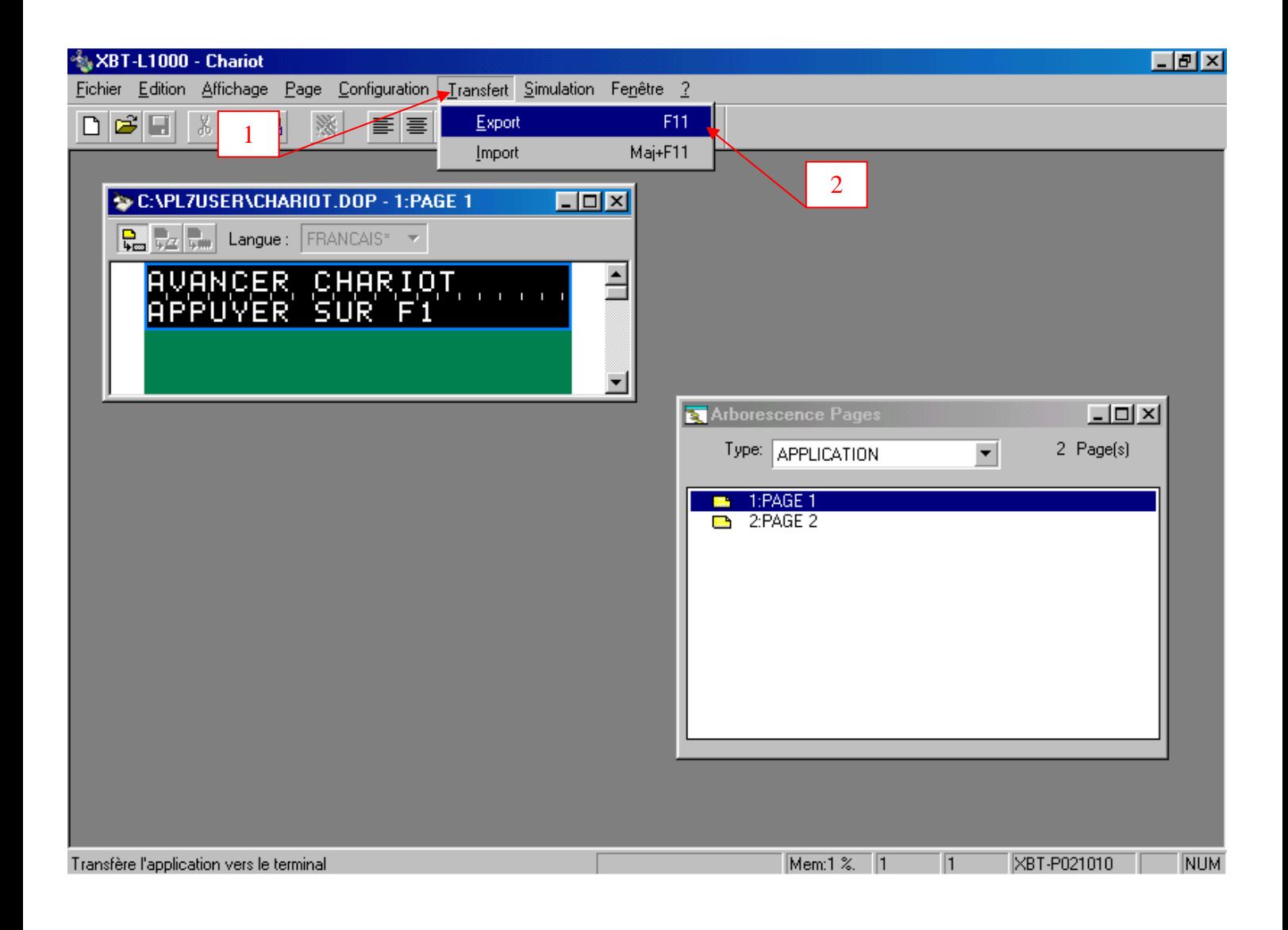

Une boîte de dialogue apparaît alors. 3) Valider par «Ok» ;

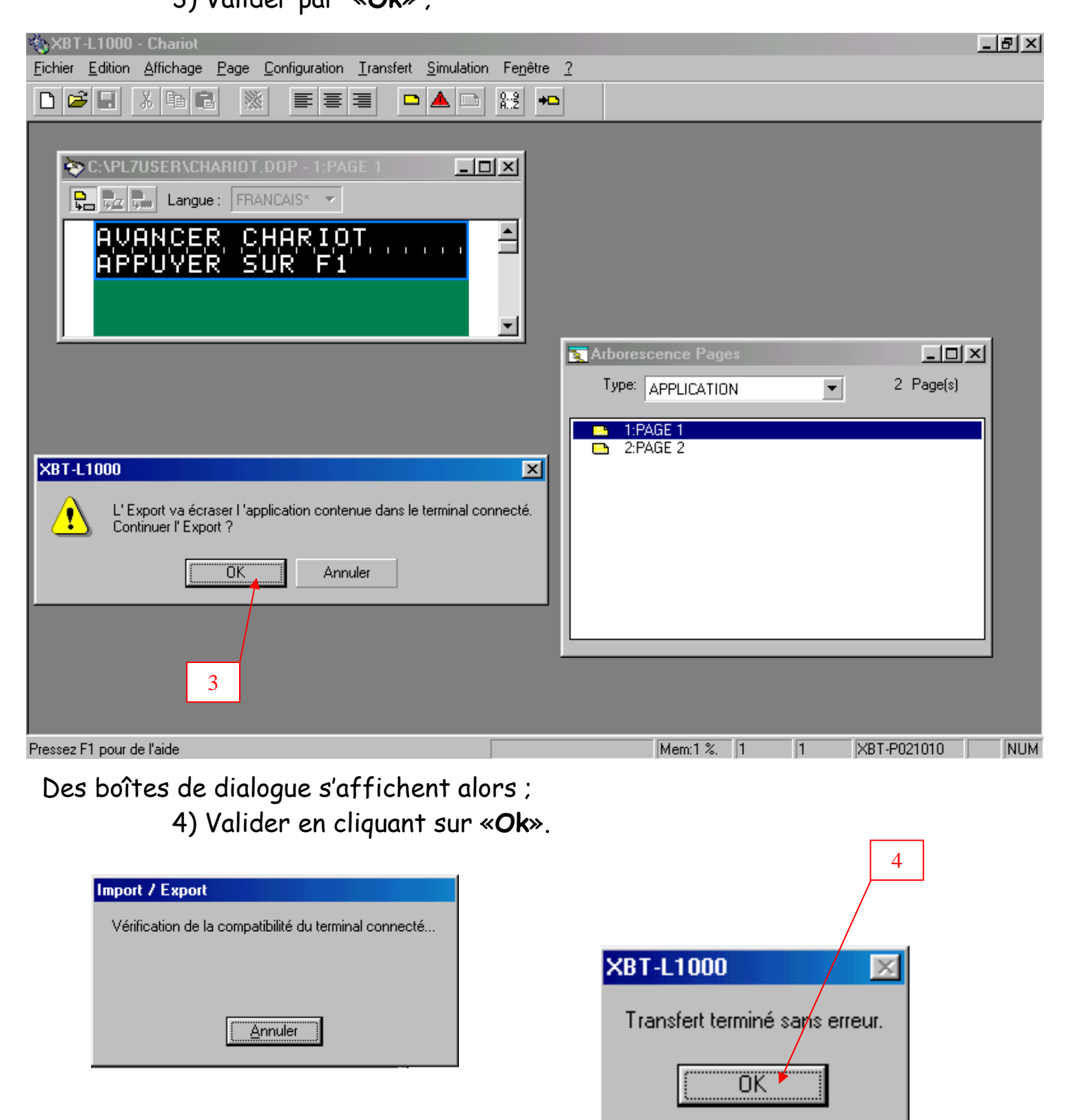

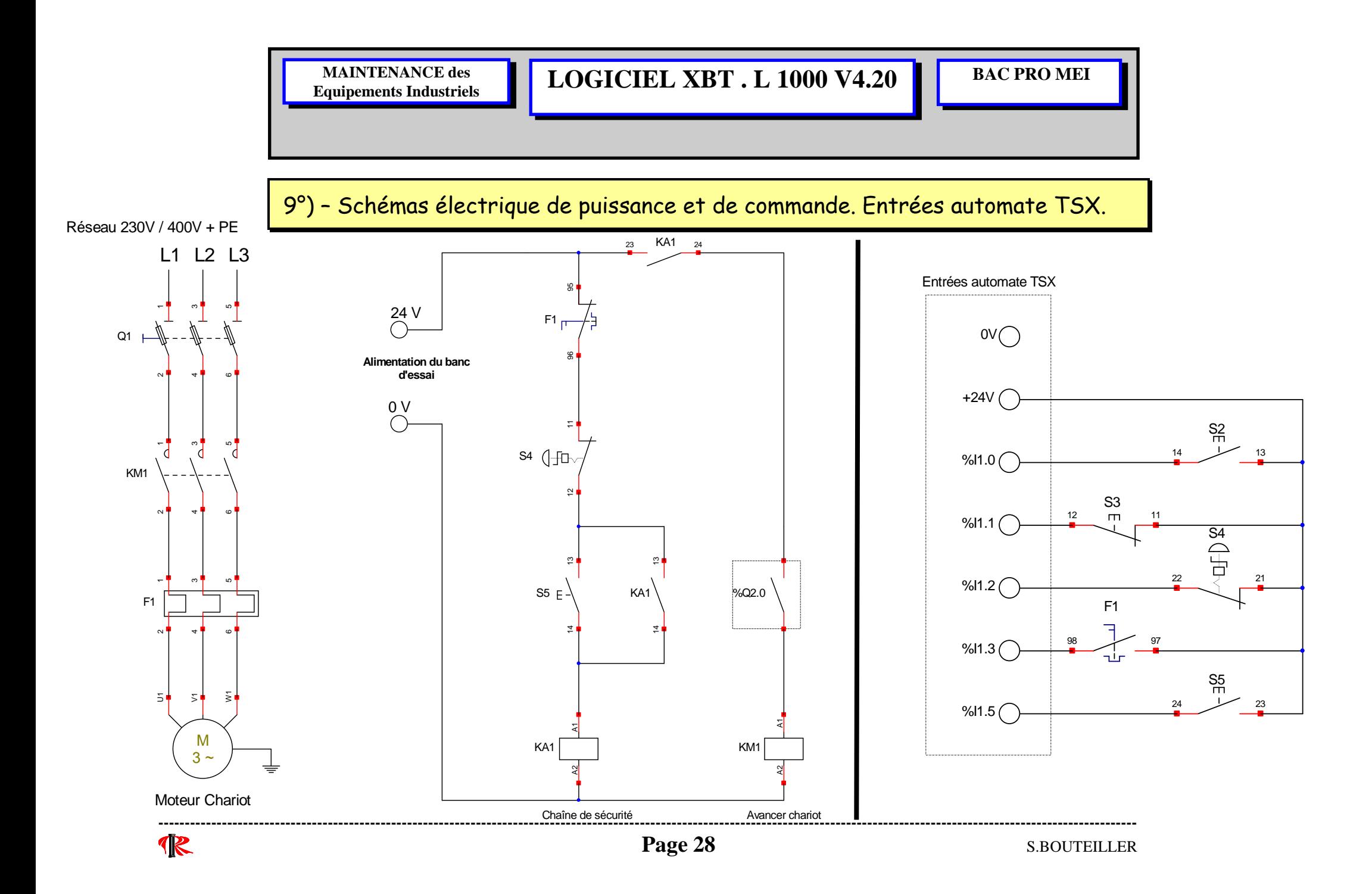

# 10°) – G.P.N et G.S du point de vue automate

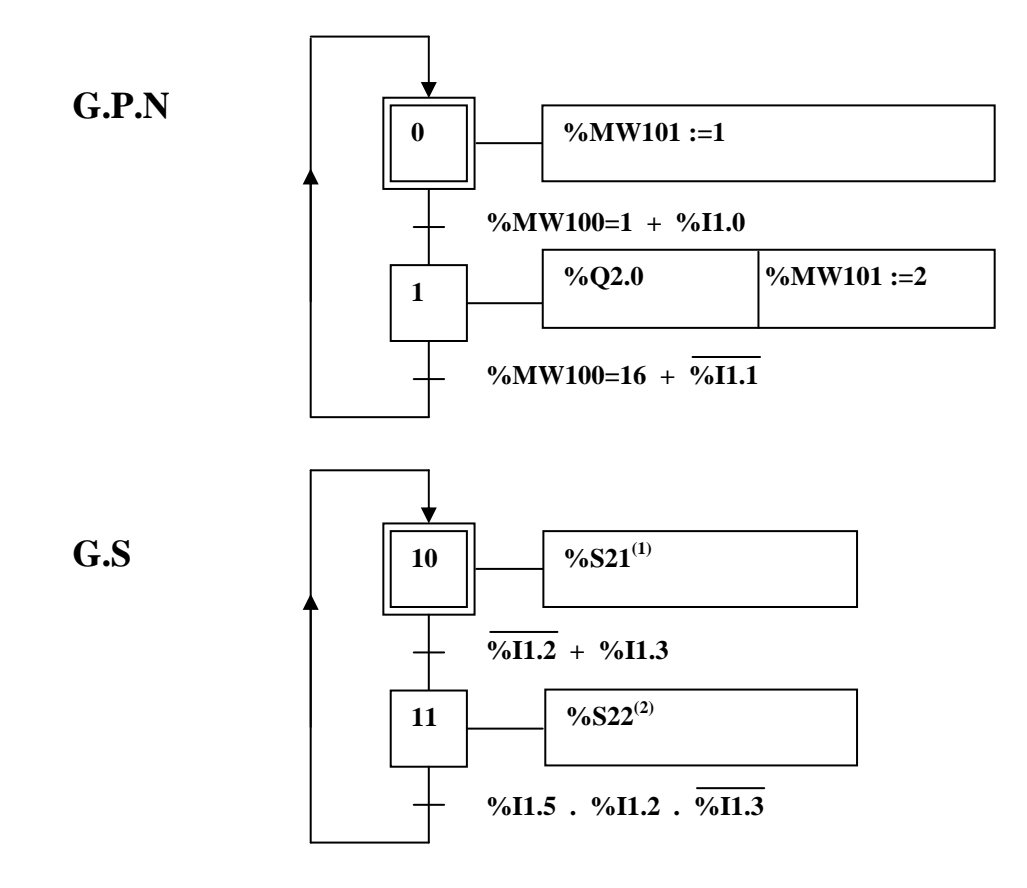

(1) Bit d'initialisation : Permet de mettre l'étape initiale du G.P.N à 1.

(2) Bit de mise à zéro de toutes les étapes du G.P.N.

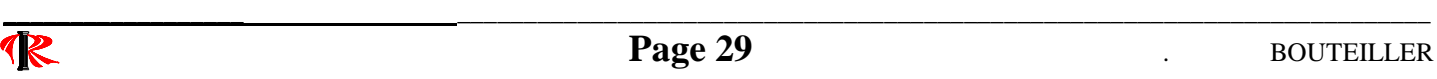

# 11°) – Application automate

1) Lancer le logiciel PL7 PRO V4.5;

2) Configurer l'API ;

3) Représenter le squelette du grafcet de production normal ( GPN ).

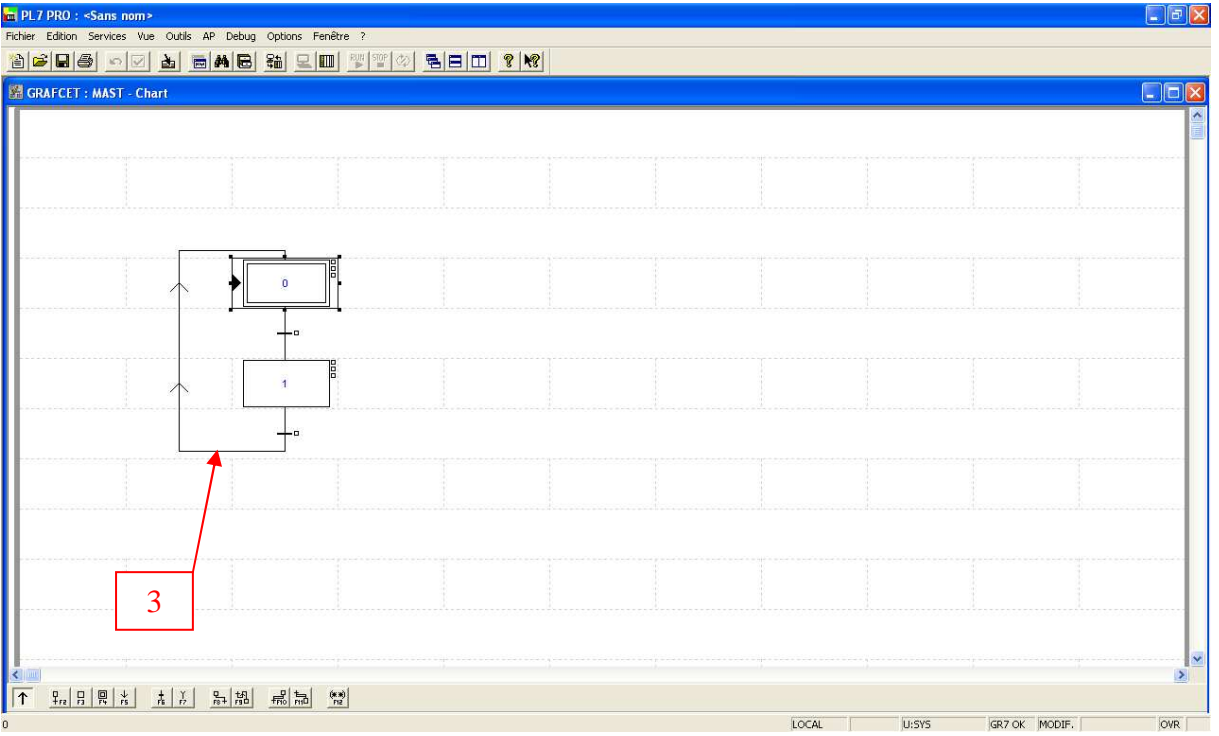

4) Représenter dans l'éditeur Chart, le programme correspondant au grafcet de production normal ( GPN )

Pour activer l'étape 1 ou X1, il faut ;

- appuyer sur la touche fonction F1 du Magelis ou BP Marche (%I1.0);

Pour activer l'étape 0 ou X0 ( étape initiale ), il faut ;

- appuyer sur la touche fonction F5 du Magelis ou BP Arrêt ( %I1.1 ).

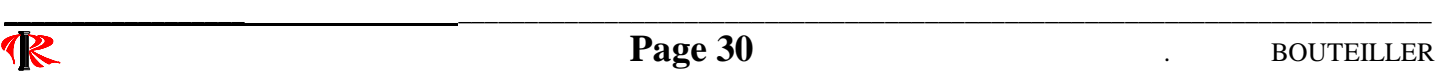

Comment programmer en langage Ladder, la touche fonction F1 du Magélis ? 1° - Nous utiliserons le mot %MW100 ( Touche fonction ) ;

2°- Nous incorporons le mot %MW100 dans un bloc comparaison ;

3°- Dans ce bloc comparaison, nous mettrons la valeur 1 soit %MW100 = 1.

#### Pourquoi la valeur 1 ?

%MW100 est un mot de 16 bits ;

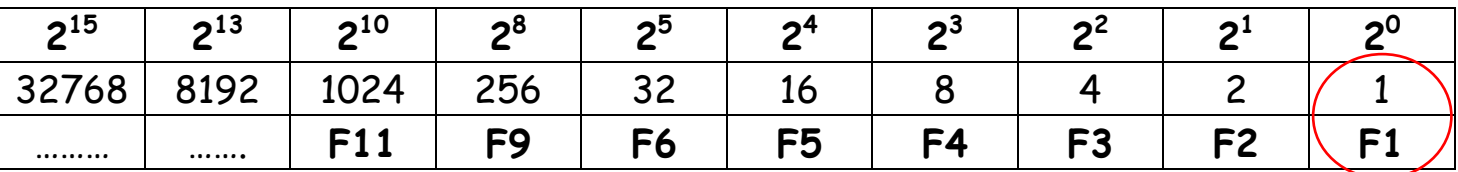

Lorsque le mot %MW100 = 1 sera actif, cela voudra dire que l'opérateur a appuyé sur la touche fonction F1 de la console Magelis.

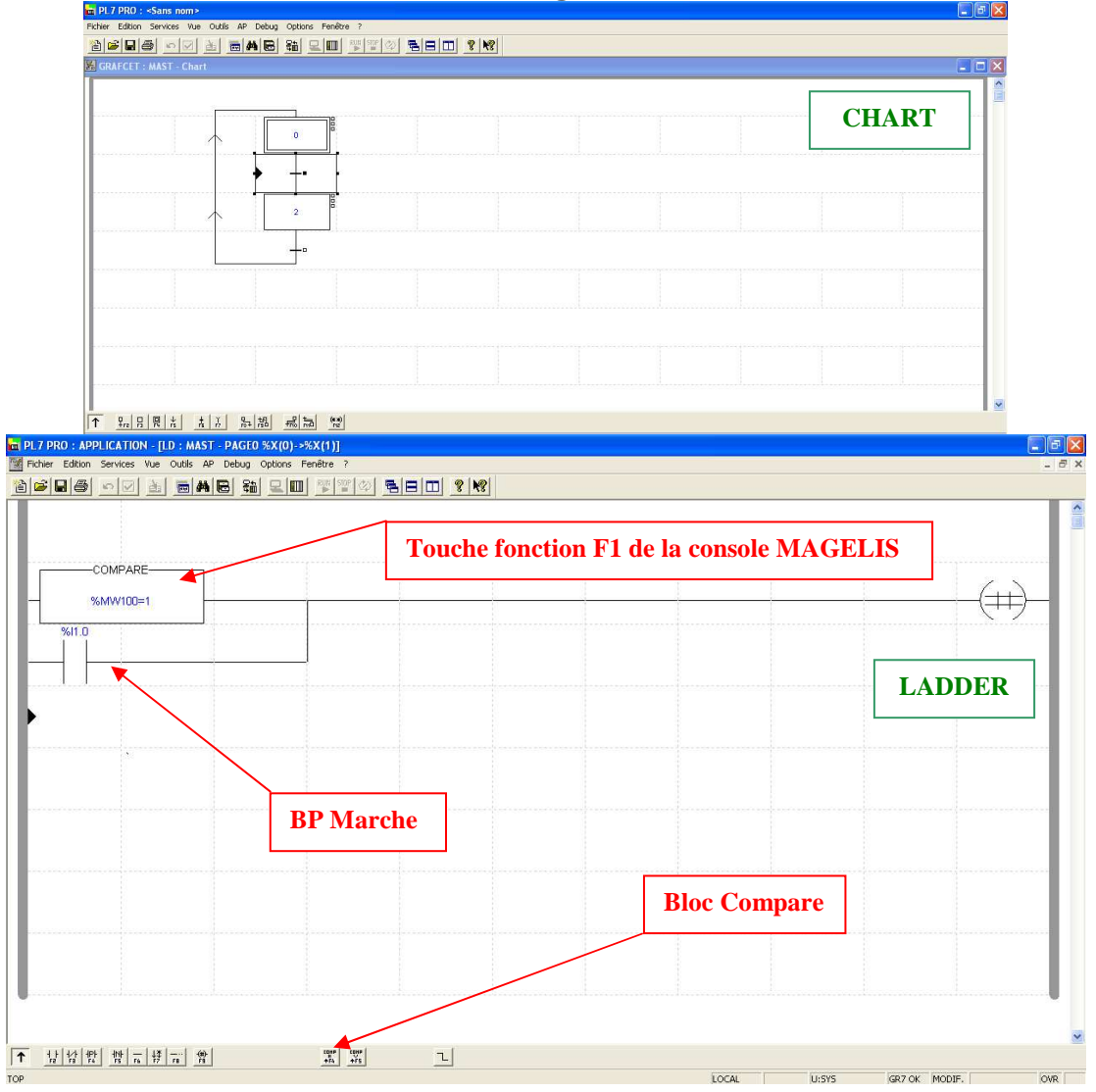

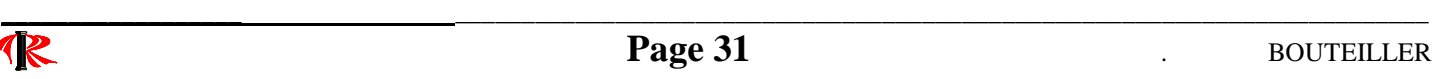

Comment programmer en langage Ladder, la touche fonction F5 du Magélis ? 1° - Nous utiliserons le mot %MW100 ( Touche fonction );

2°- Nous incorporons le mot %MW100 dans un bloc comparaison ;

3°- Dans ce bloc comparaison, nous mettrons la valeur 16 soit %MW100 = 16.

#### Pourquoi la valeur 16 ?

%MW100 est un mot de 16 bits ;

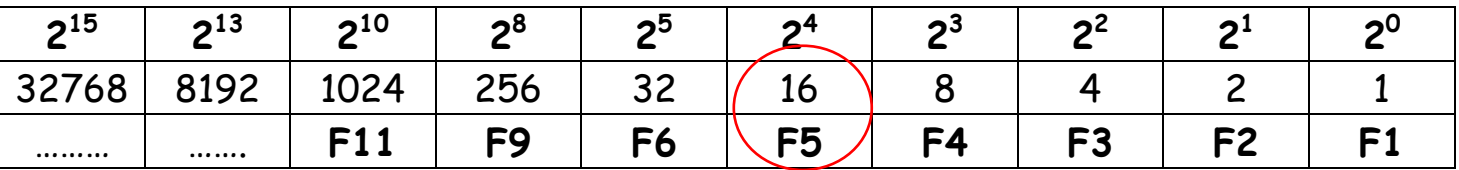

Lorsque le mot %MW100 = 16 sera actif, cela voudra dire que l'opérateur a appuyé sur la touche fonction F5 de la console Magelis.

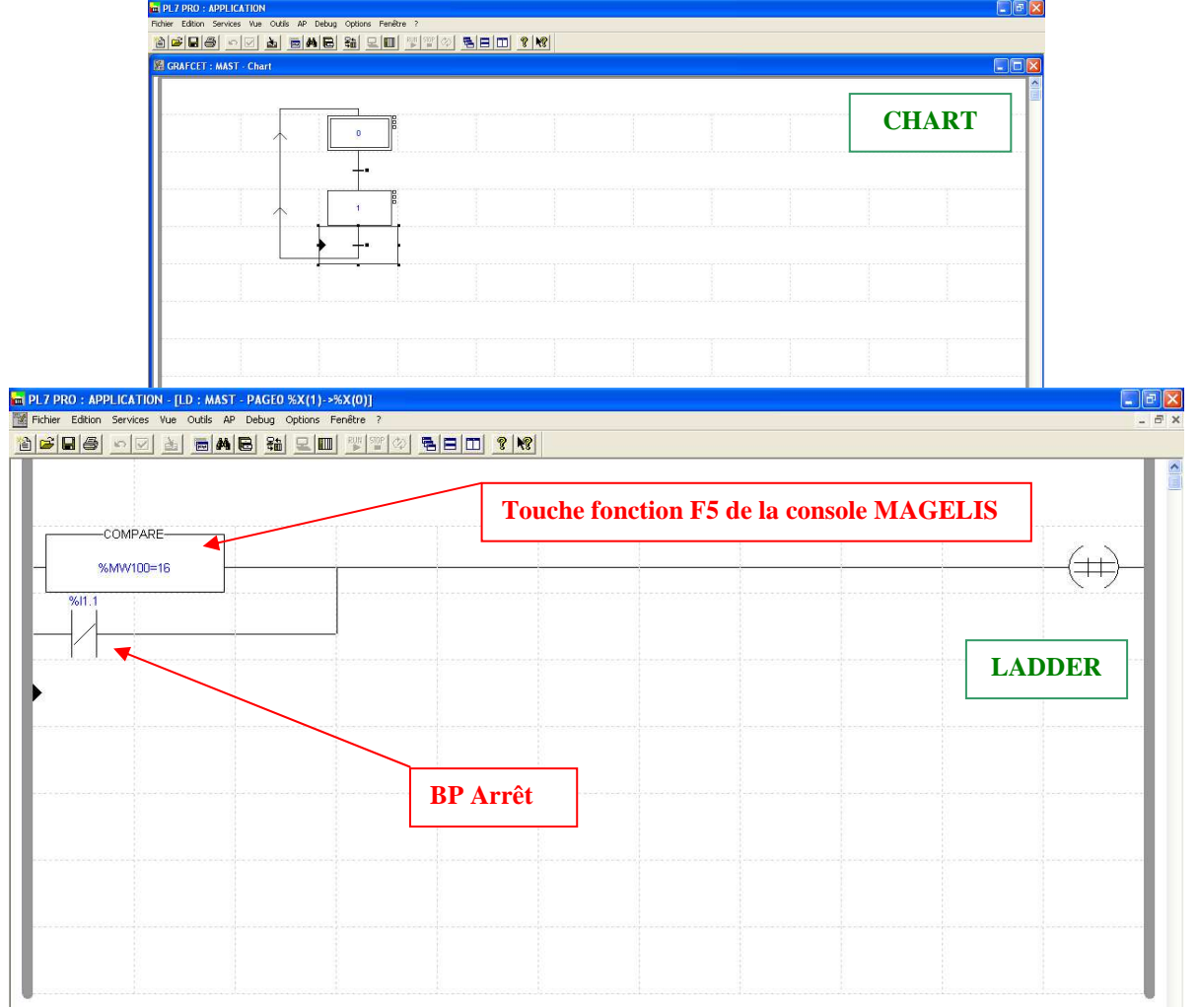

Le traitement des transitions est terminé.

Nous allons aborder, maintenant, la programmation des actions en Post.

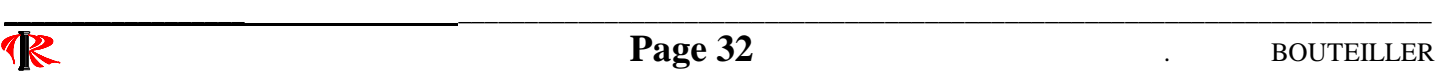

L'étape 0 ou X0 doit commander l'affichage de la page d'application n°1 soit le mot %MW101.

#### Comment programmer, en langage Ladder, l'affichage du message « AVANCER CHARIOT. APPUYER SUR F1 » ?

1° - Nous utiliserons le mot %MW101 ( Page d'application ou page à traiter );

2°- Nous incorporons le mot %MW101 dans un bloc opération ;

3°- Dans ce bloc opération, nous mettrons la valeur 1 soit %MW101 :=1, ce qui correspond au numéro de la page d'application n°1.

Lorsque l'étape 0 ou X0 est active, on appelle le mot %MW101 :=1, cela affichera sur la console MAGELIS, le message suivant « AVANCER CHARIOT. APPUYER SUR F1 »

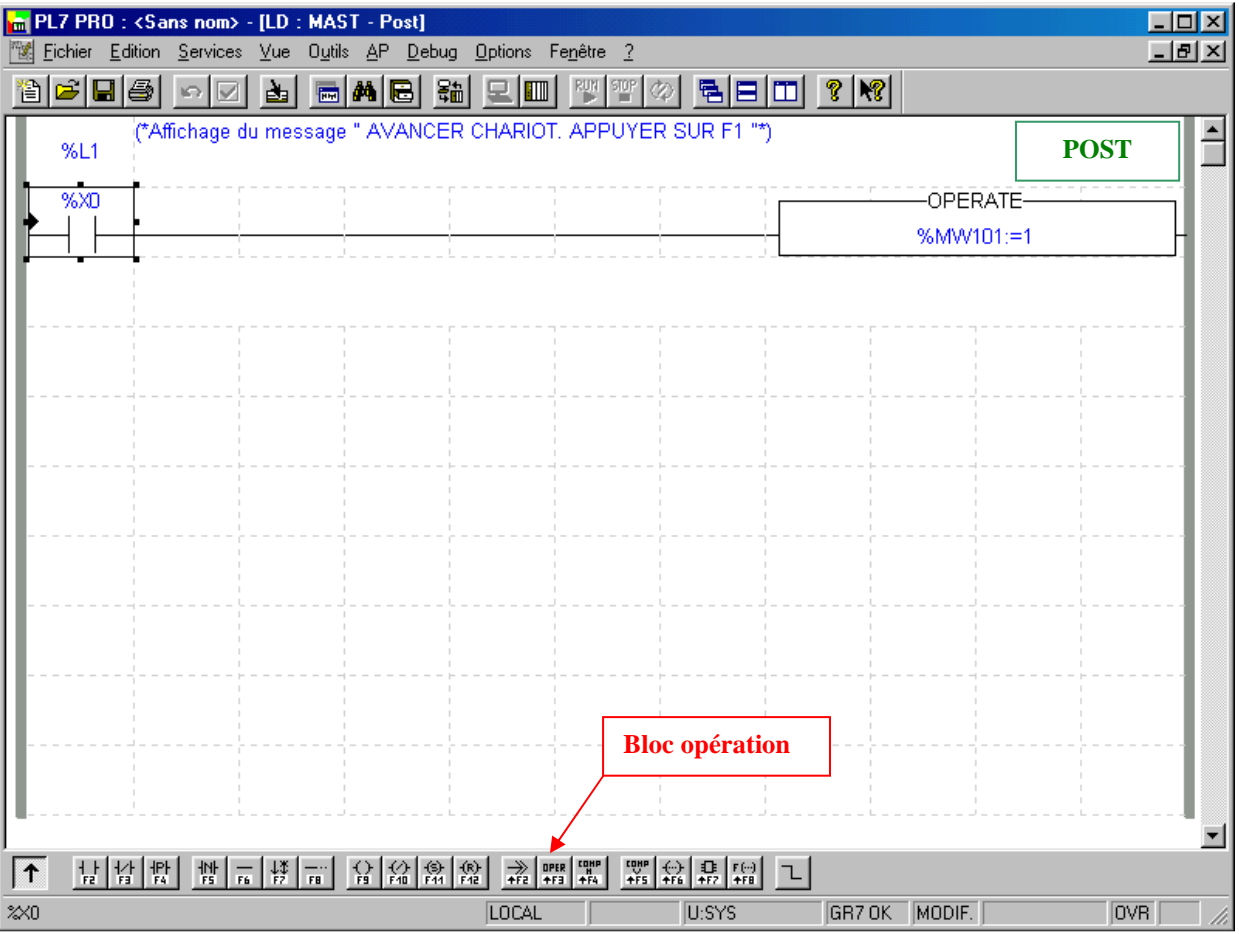

L'étape 1 ou X1 doit commander l'affichage de la page d'application n°2 soit le mot %MW101 ainsi que la rotation du moteur M1 par le contacteur moteur KM1 soit la sortie automate %Q2.0.

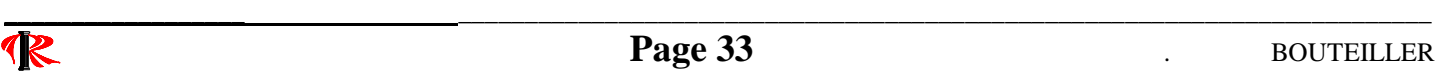

**Equipements Industriels LOGICIEL XBT** . L 1000 V4.20 **BAC PRO MEI** 

Comment programmer en langage Ladder, l'affichage du message « ARRETER CHARIOT. APPUYER SUR F5 » ?

1° - Nous utiliserons le mot %MW101 ( Page d'application ou page à traiter );

2°- Nous incorporons le mot %MW101 dans un bloc opération ;

3°- Dans ce bloc opération, nous mettrons la valeur 2 soit %MW101 :=2, ce qui correspond au numéro de la page d'application n°2.

Lorsque l'étape 1 ou X1 est active, on appelle le mot %MW101 :=2, cela affichera sur la console MAGELIS, le message suivant « ARRETER CHARIOT APPUYER SUR F5 ».

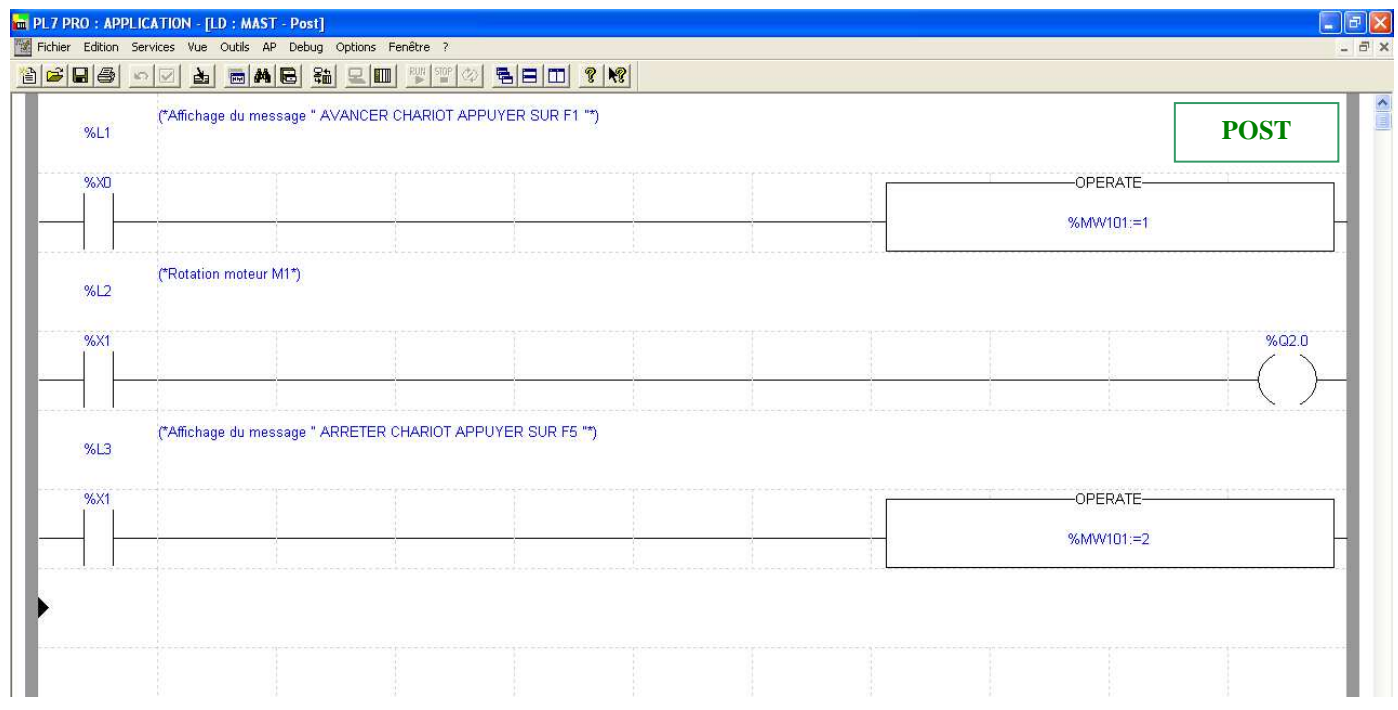

Le traitement des actions est maintenant terminé.

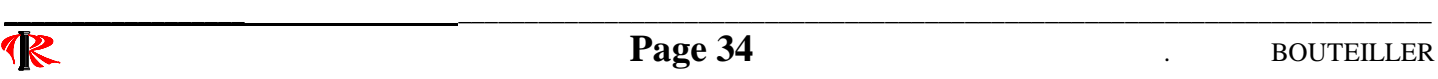

**EQUIPEL XBT . L 1000 V4.20 BAC PRO MEI** 

Nous allons procéder, maintenant, au traitement préliminaire Prl.

Pour que la console MAGELIS et l'automate TSX 3721 puisse dialoguer ensemble, il faut que le mot d'autorisation %MW102 est égal à 16#A504 en permanence.

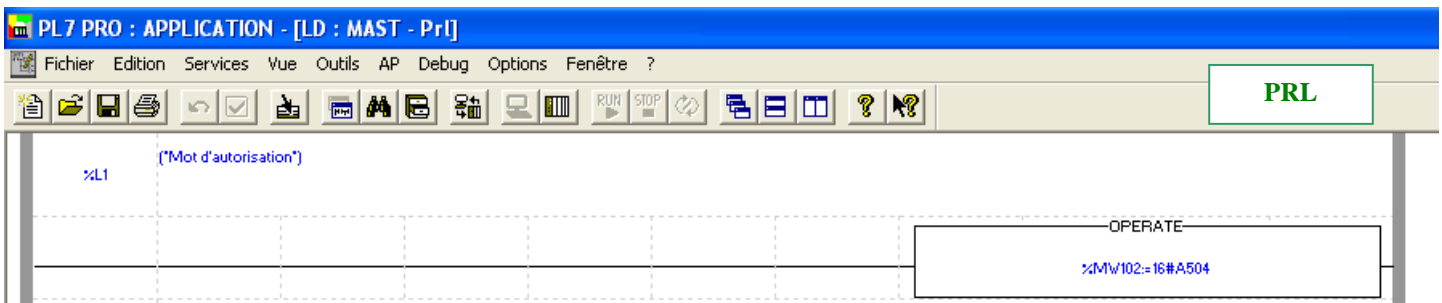

Toujours dans le préliminaire, nous allons procéder à la programmation du grafcet de sécurité ( GS ) en langage à contacts ou Ladder.

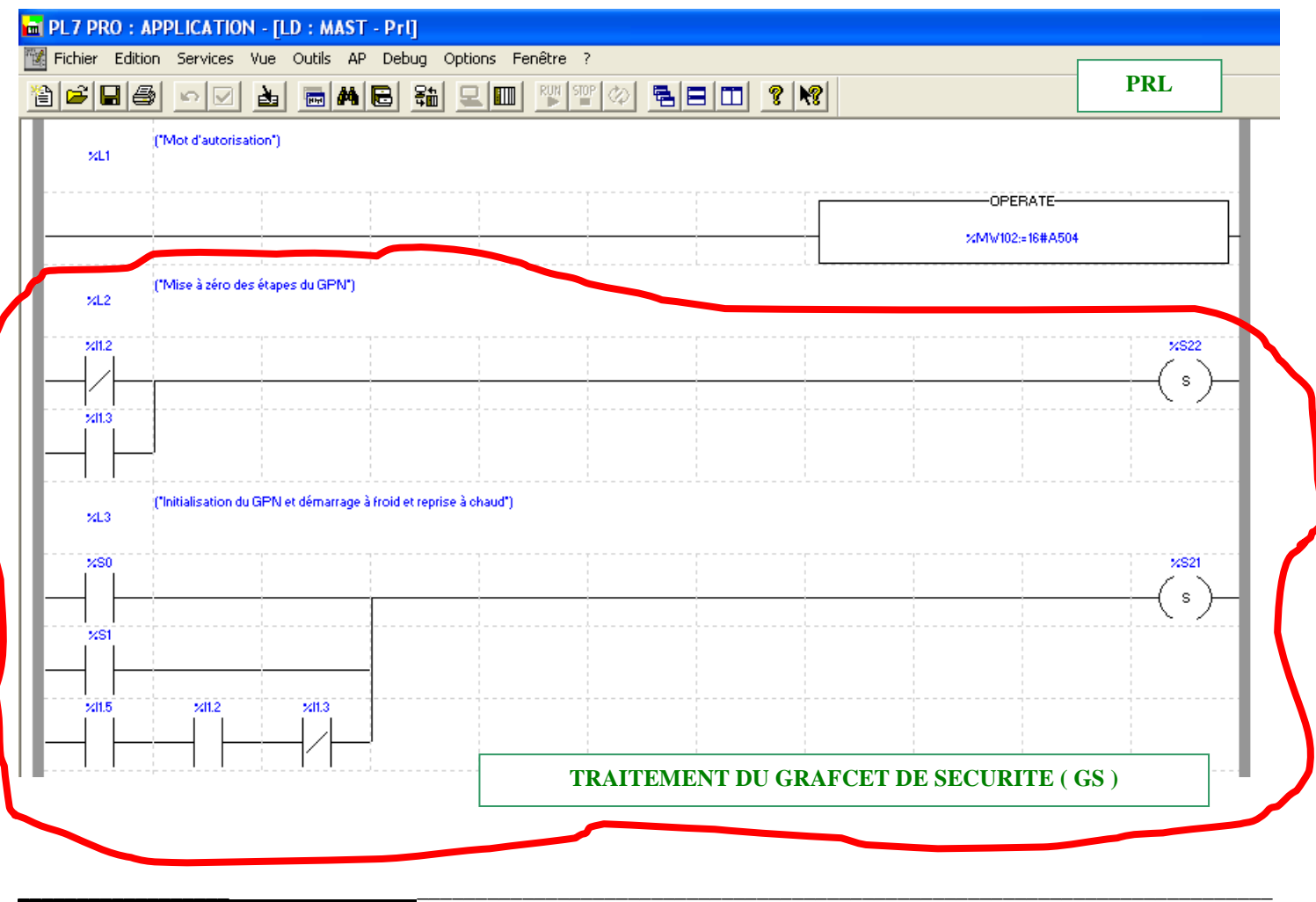

**Equipements Industriels LOGICIEL XBT** . L 1000 V4.20 **BAC PRO MEI** 

Nous allons procéder, maintenant, à l'élaboration des messages d'alarmes qui se situent toujours dans le traitement préliminaire.

Lorsque l'on demande un arrêt à l'aide de la touche fonction F5 de la console MAGELIS ( %MW100=16 ) ou du bouton poussoir S3 ( %I1.1 ), on doit faire apparaître la page d'alarme 1.

#### « ARRET APPUYE ».

Pour cela, on affecte la valeur 1 au mot %MW103 :=1, dans un bloc opération.

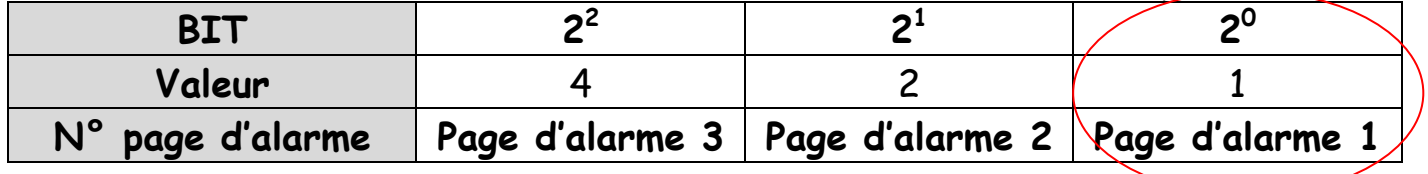

Un appui sur l'arrêt d'urgence doit faire apparaître la page d'alarme 2. « ARRET D'URGENCE APPUYE ».

Pour cela, on affecte la valeur 2 au mot %MW103 :=2, dans le bloc opération.

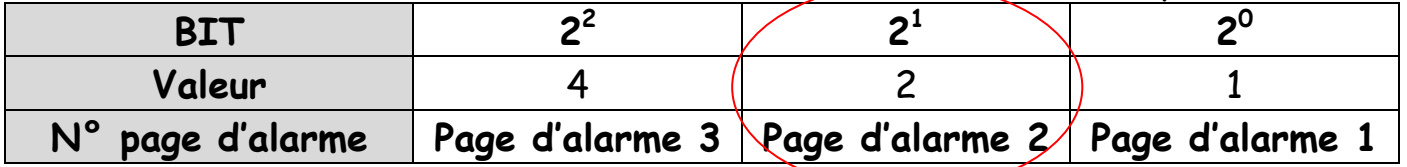

Un défaut thermique du moteur doit faire apparaître la page d'alarme 3. « DEFAUT THERMIQUE ».

Pour cela, on affecte la valeur au mot %MW103 :=4, dans le bloc opération.

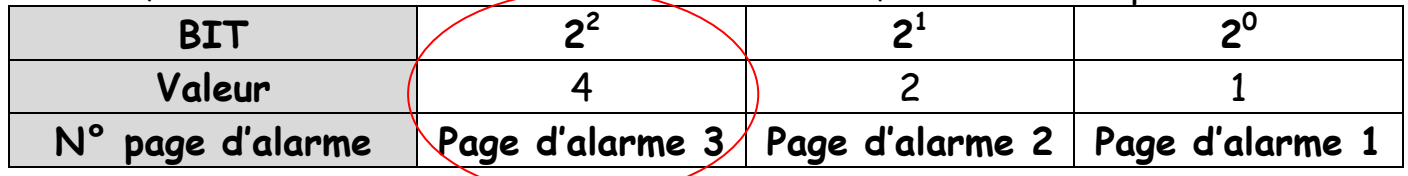

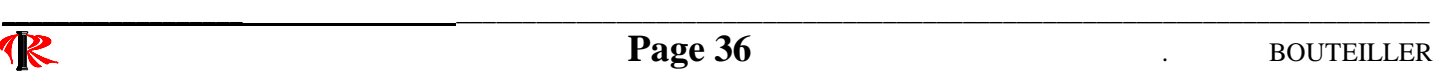

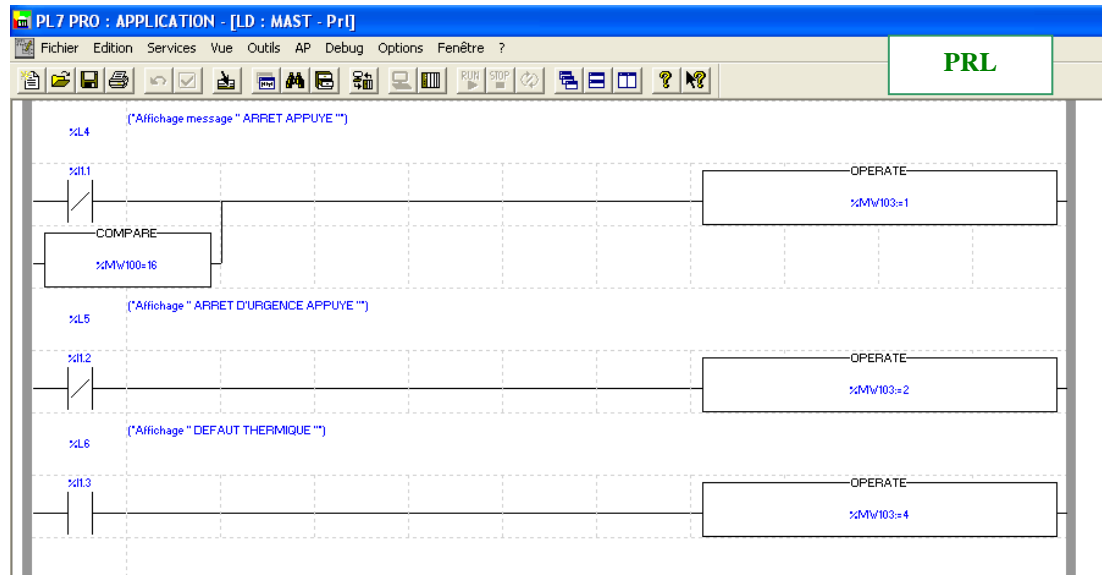

#### NOTA :

La dernière page d'alarme affichée est gardée en mémoire par la console de dialogue « Magelis ».

Il faudra penser à l'effacer pour revenir à la page d'application ou page à traiter n°1 soit « Avancer chariot Appuyer sur F1 ».

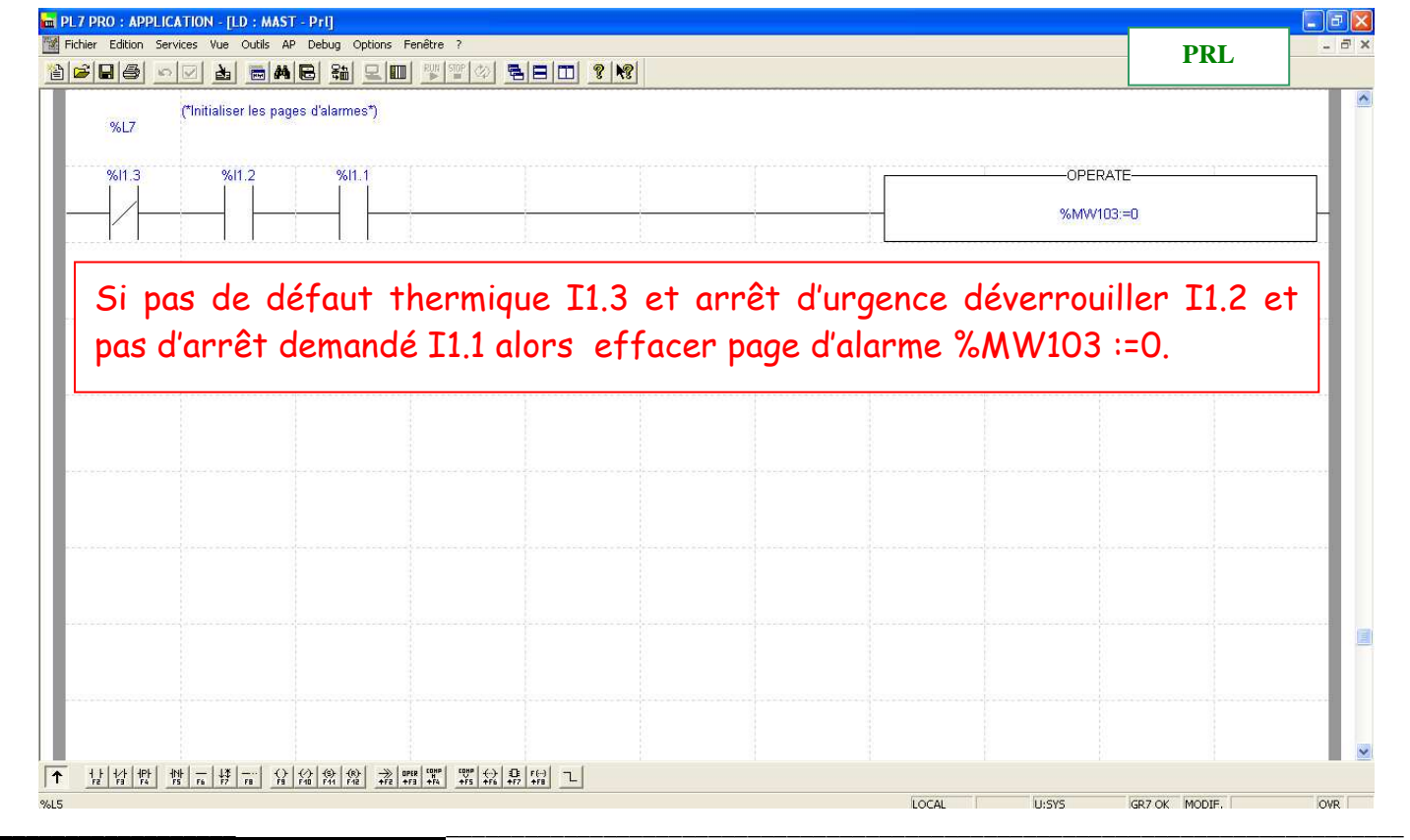

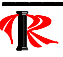

# 12°) - Ouvrir un programme existant XBT - L1000.

- 1) Cliquer 1 fois sur l'icône;
- 2) La boite de dialogue Ouvrir apparaît ;
- 3) Sélectionner le disque et/ou le répertoire où est stockée le programme XBT - L1000 ;
- 4) Sélectionner, si nécessaire le type de fichier \*.DOP ;
- 5) Sélectionner le nom du programme à charger ;
- 6) Valider par Ok pour ouvrir le programme sélectionné.

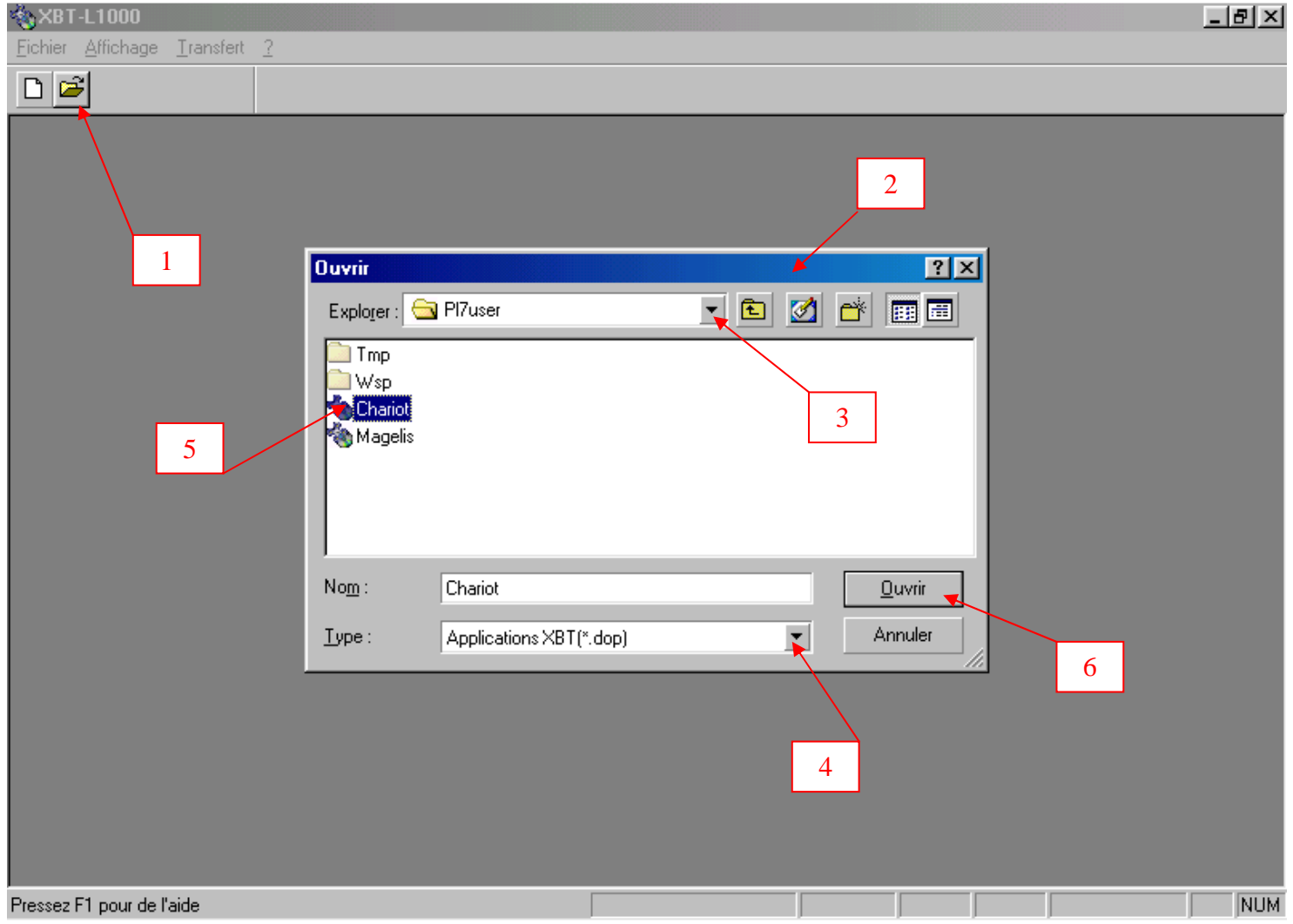

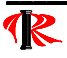

## 13°) - Récupérer un programme du Magelis vers le PC.

La console MAGELIS étant sous tension et connectée au PC (par l'intermédiaire du Com1 ou Com2) par un câble de liaison PC - XBTP Z915 (RS232C).

1) Démarrer le logiciel XBT L1000 V4.20;

- 2) Sélectionner le menu Transfert ;
- 3) Choisir Import ;
- 4) Valider, en cliquant une seule fois, sur « du terminal » ;

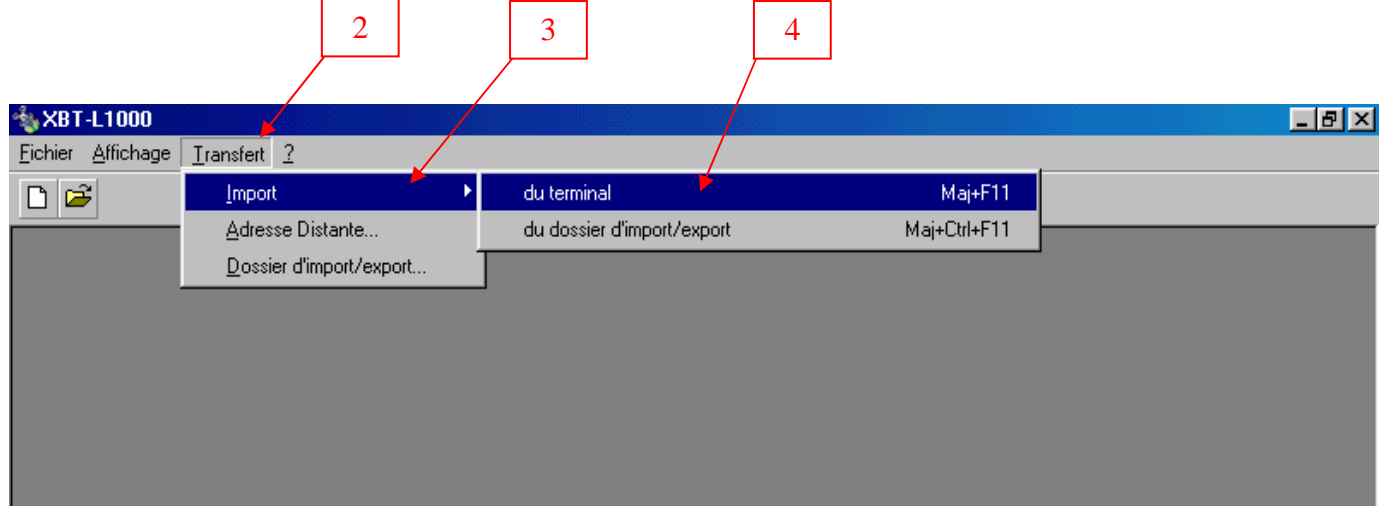

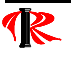